## Start her **HL-5470DW(T) Hurtigstartguide**

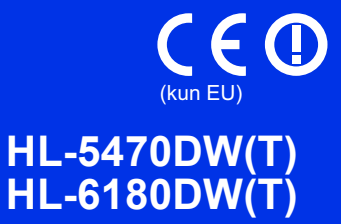

Takk for at du valgte Brother. Din støtte er viktig for oss, og vi setter pris på samarbeidet. Ditt Brother-produkt er konstruert og produsert ifølge de høyeste standarder, for å gi pålitelig ytelse dag-inn og dag-ut.

Les Produktsikkerhetsguide først, deretter les denne Hurtigstartguide for riktig oppsetts- og installasjonsprosedyre.

For å lese Hurtigstartguide på andre språk, besøk <http://solutions.brother.com/>.

#### **Merk**

Ikke alle modeller er tilgjengelige i alle land.

### **1 Pakk ut maskinen og kontroller komponentene**

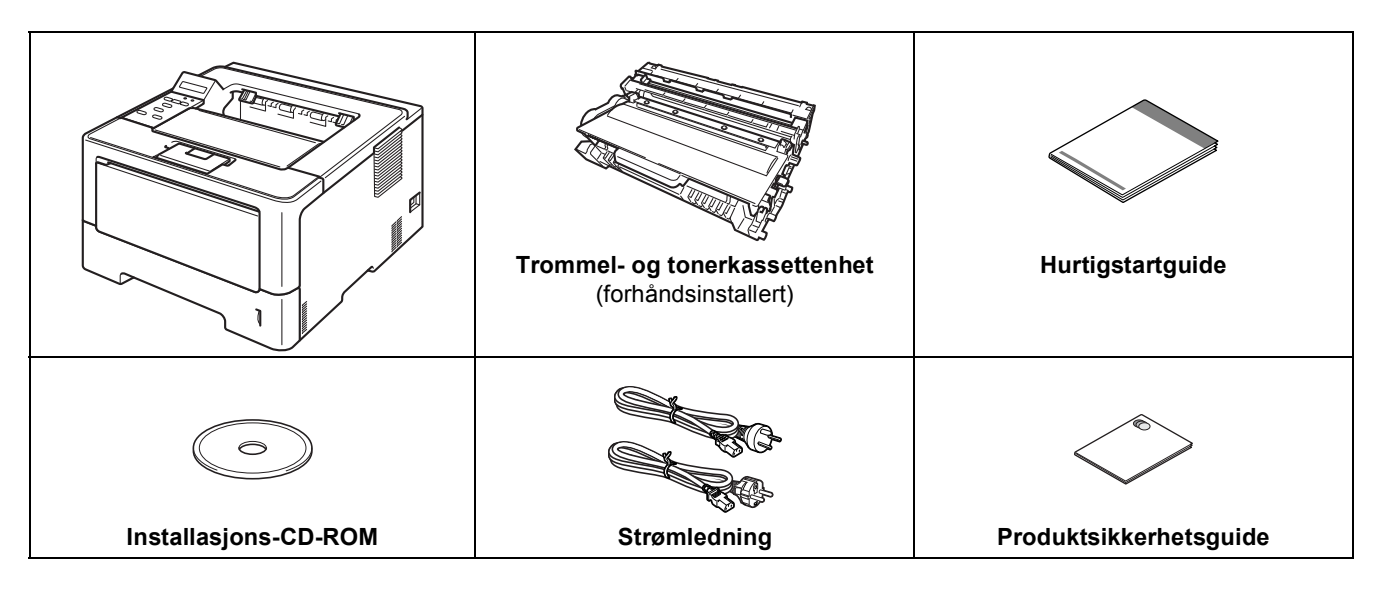

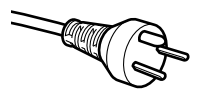

#### **For danske brukere**

Strømledningen som følger med denne maskinen er en jordet tre-pinners plugg. Kontroller at strømuttaket støtter denne type ledning.

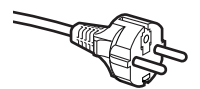

#### **For svenske, norske og finske kunder**

Strømpluggen som følger med denne maskinen er en sidejordet stikkontakt med to pinner. Kontroller at veggkontakten kan bruke denne sidejordede topinnerskontakten.

- Denne maskinen må jordes. Hvis du er i tvil så ta kontakt med en autorisert installatør.
- For å kunne bruke maskinen på sikker måte, må strømkabelen brukes i et jordet uttak. Uttak som ikke er jordet kan forårsake støt og støy på annet utstyr.

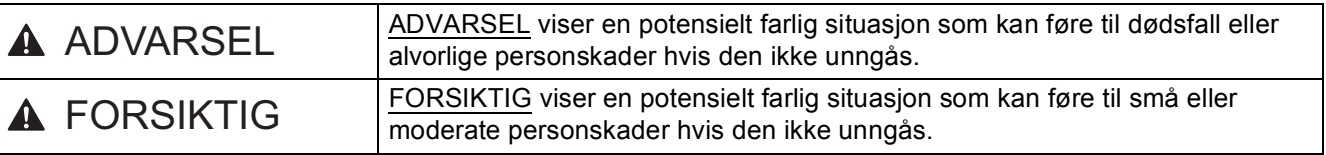

#### **ADVARSEL**

- **Det er brukt plastposer i innpakkingen av maskinen. Plastposer er ikke leker. For å unngå fare for kvelning, oppbevar disse posene utilgjengelige for babyer og barn, og kast dem på riktig måte.**
- **Hvis du bruker et nedre magasin, må du IKKE bære maskinen med det nedre magasinet da dette kan føre til skader på deg selv eller skader på maskinen ettersom maskinen ikke er festet til det nedre magasinet.**

#### **Merk**

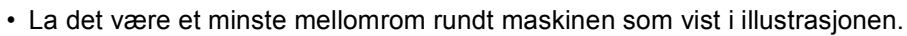

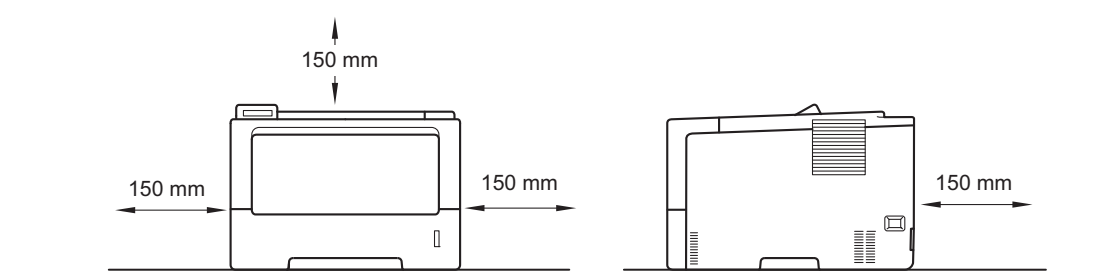

- Komponentene som følger med i boksen kan være forskjellige fra land til land.
- Det anbefales at du tar vare på den originale emballasjen.
- Hvis du må transportere maskinen, må du pakke den inn i den originale emballasjen, slik at den ikke skades under transporten. Du bør sørge for at maskinen er forsikret under transporten. Du finner informasjon om hvordan du pakker maskinen igjen i *Pakke og sende maskinen* i *Brukermanual*.
- Illustrasjoner i denne Hurtigstartguide er basert på HL-5470DW.
- Skriveren leveres ikke med en grensesnittkabel. Kjøp riktig kabel for tilkoblingen du skal bruke (USB eller nettverk).

#### **USB-kabel**

Vi anbefaler at du bruker en USB 2.0-kabel (type A/B) som ikke er lengre enn 2 meter.

#### **Nettverkskabel**

For HL-5470DW(T) brukes en gjennomgående Kategori 5 (eller høyere) tvunnet parkabel for 10BASE-T, 100BASE-TX Fast Ethernet-nettverk.

For HL-6180DW(T) brukes en gjennomgående Kategori 5e (eller høyere) skjermet, tvunnet parkabel (STP) for 10BASE-T, 100BASE-TX Fast Ethernet-nettverk eller 1000BASE-T Gigabit Ethernet-nettverk. Hvis du kobler maskinen til et Gigabit Ethernet-nettverk, må du bruke nettverksenheter som samsvarer med 1000BASE-T.

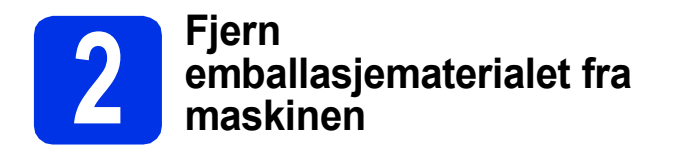

#### **Viktig**

IKKE koble til strømledningen ennå.

- **a** Fjern emballasjetapen fra utsiden av maskinen.
- **b** Åpne universalmagasinet **@**, og fjern pakketeipen @ fra støttebrettet til universalmagasinet, deretter lukker du universalmagasinet.

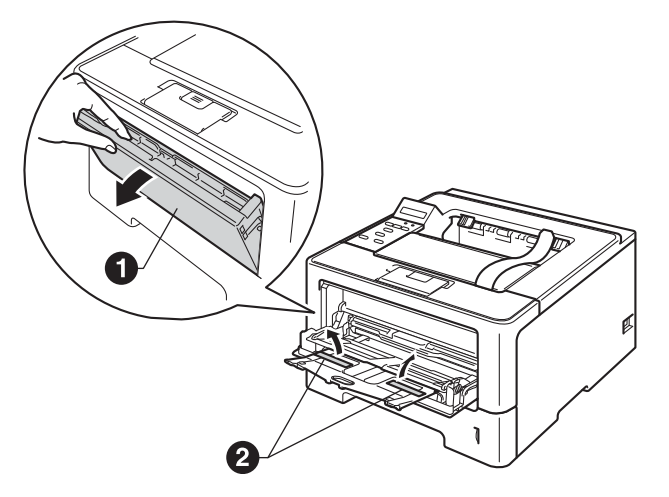

**C** Trykk på utløserknappen for frontdekslet og åpne frontdekslet. Fjern pakken med silisiummasse $\bigcirc$ .

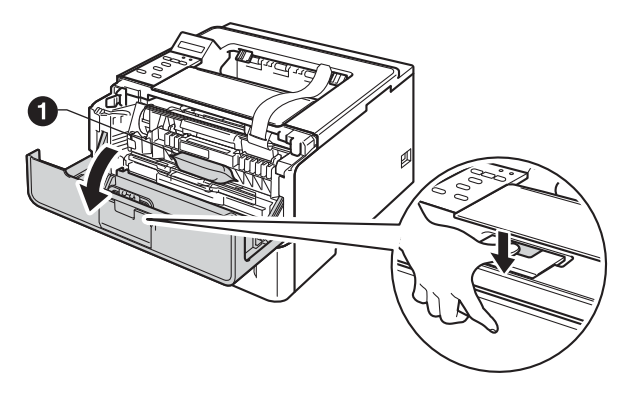

#### **CAUTION FORSIKTIG**

IKKE spis pakken med silisiummasse. Kast den. Kontakt lege umiddelbart hvis innholdet svelges. d Ta ut trommel- og tonerkassett-enheten.

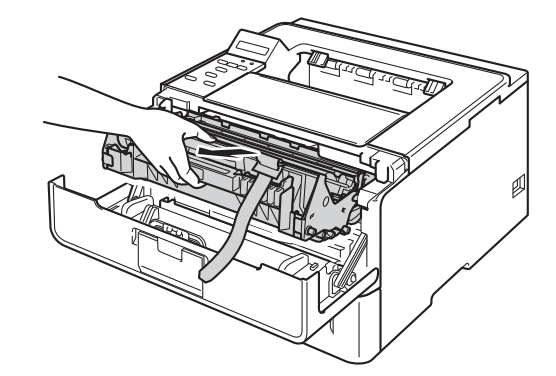

e Fjern det oransje beskyttelsesmaterialet fra trommelenheten og trommelkassettenheten.

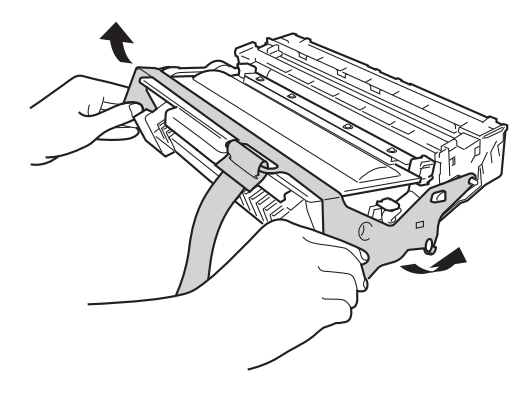

f Hold trommelenheten og tonerkassettenheten vannrett med begge hender og rist den forsiktig fra side til side flere ganger for å fordele toneren jevnt inni kassetten.

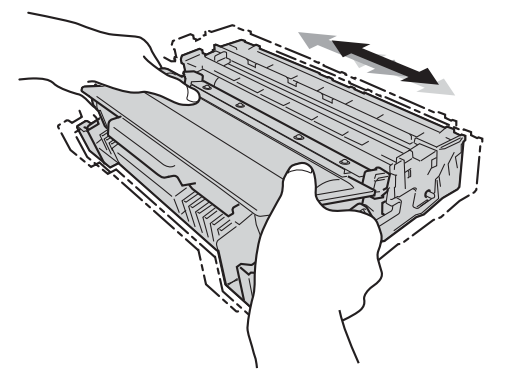

**g** Sett trommel- og tonerkassett-enheten inn i maskinen igjen.

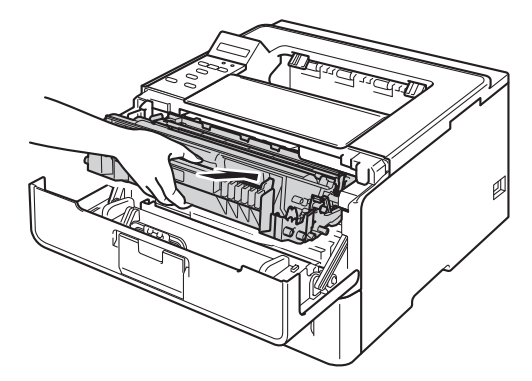

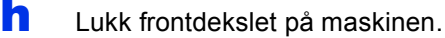

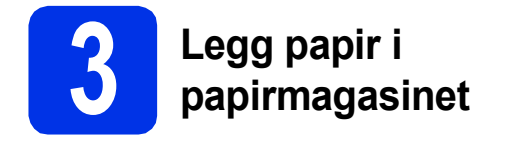

**a** Trekk papirmagasinet helt ut av maskinen.

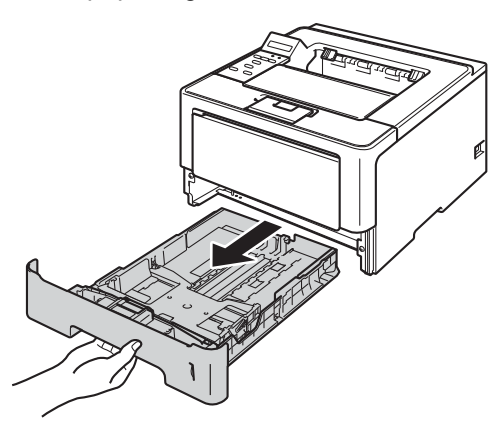

**b** Mens du trykker på den grønne utløserhendelen  $\bigcirc$ , juster papirførerne slik at de passer med papirstørrelsen du legger i magasinet. Kontroller at papirførerne står godt i sporene.

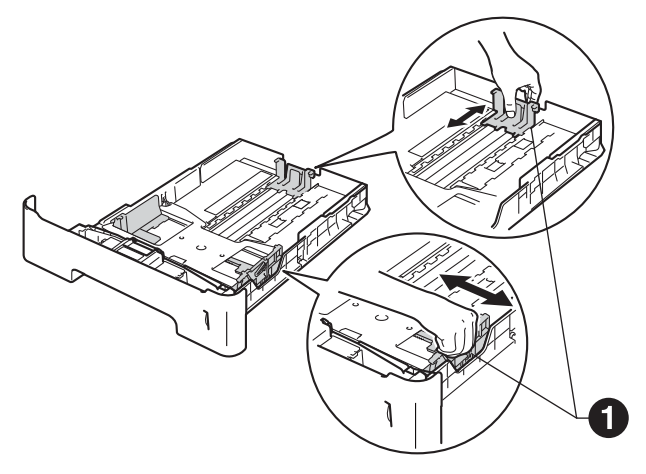

#### **Merk**

For papir i Legal- eller Folio-format trykker du utløserknappen  $\bigcirc$  nederst i papirmagasinet, og trekker deretter ut baksiden av papirmagasinet.

(Papir i Legal- og Folio-format er ikke tilgjengelig i alle regioner.)

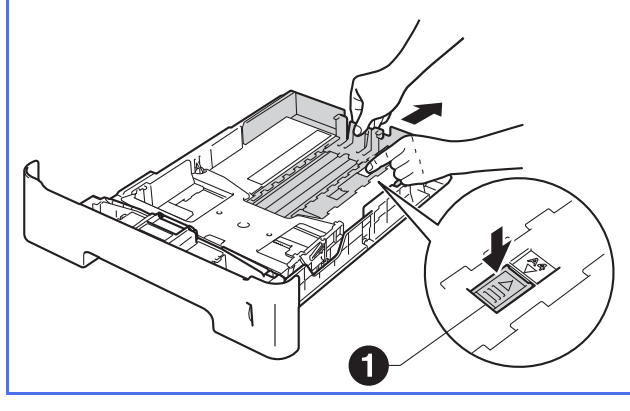

- c Luft papirbunken godt for å unngå papirstopp og feilmating.
- **d** Legg papir i papirmagasinet og sørg for at: ■ Papiret er under merket for maks papirkapasitet  $(\overline{v} \overline{v})$   $\bigcirc$ . Overfylling av papirmagasinet vil føre til papirstopp.
	- Utskriftssiden vender ned.
	- Papirførerne er i kontakt med sidene til papiret slik at det mates inn skikkelig.

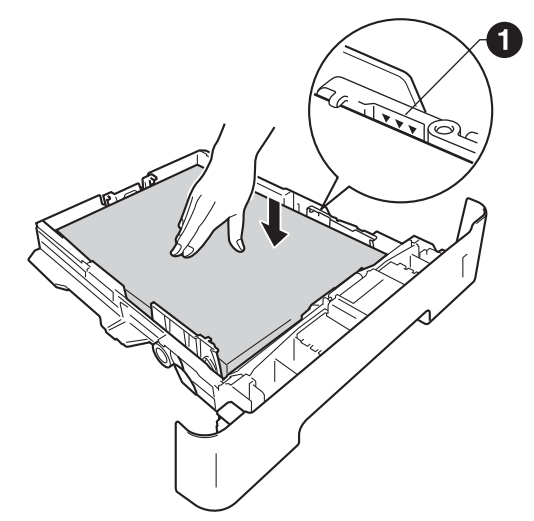

- e Sett papirmagasinet tilbake i maskinen. Forsikre deg om at det er fullstendig skjøvet inn i maskinen.
- $\mathbf f$  Løft opp støtteklaffen  $\mathbf e$  for å hindre at papiret glir ned fra utmatingsmagasinet for papir med utskriftssiden ned.

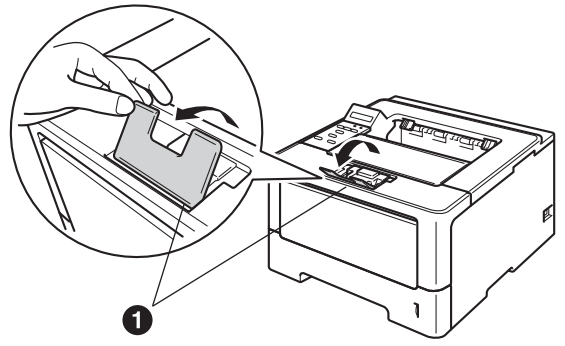

For mer informasjon om anbefalt papir, se *Anbefalt papir og utskriftsmedie* i *Brukermanual*.

 $\mathbb{Q}$ 

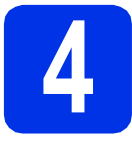

### **4 Slå på maskinen**

#### **Viktig**

IKKE koble til grensesnittkabelen enda.

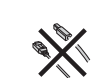

a Koble strømledningen til maskinen og deretter til stikkontakten.

**b** Slå på maskinens strømbryter.

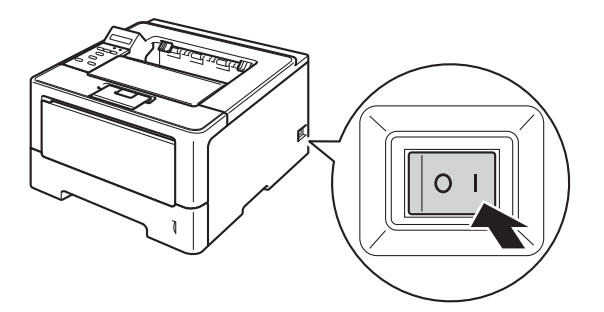

## <span id="page-4-2"></span>**5 Trådløst oppsett (hvis nødvendig)**

## For trådløst oppsett med en Macintosh-datamaskin

eller en mobil enhet, gå til [a](#page-4-0). For Windows®-brukere (alle tilkoblinger) og Macintosh-brukere med USB-tilkoblinger og kablede nettverkstilkoblinger, gå til [b](#page-4-1).

<span id="page-4-0"></span>**a** Hvis du bruker en Macintosh-datamaskin eller en mobil enhet på et trådløst nettverk, trykk på **A** for å velge Yes.

> Gå deretter til trinn [9](#page-16-0) på side [17](#page-16-0) for å fortsette med det trådløse oppsettet.

> Etter at du er ferdig med det trådløse oppsettet, må du gå tilbake til trinn [6](#page-5-0) for å fullføre maskinoppsettet.

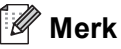

Hvis du vil endre språket på maskinen din først, kan du velge No og du vil kunne konfigurere de trådløse innstillingene senere.

<span id="page-4-1"></span>**b** Hvis du bruker en Windows<sup>®</sup>-datamaskin eller vil koble til Macintosh-datamaskinen med USB eller kablet nettverk, trykk på ▼ for å velge No.

Gå deretter til trinn [6](#page-5-0).

Det trådløse oppsettet for Windows®-brukere dekkes i senere trinn.

<span id="page-5-0"></span>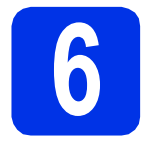

#### <span id="page-5-1"></span>**6 Skrive ut en testside**

**a** Trykk på **Go**. Maskinen skriver ut en testside. Kontroller at testsiden er skrevet ut riktig.

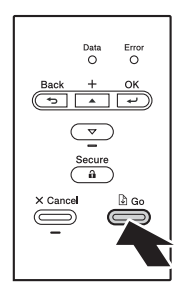

#### **Merk**

Denne funksjonen er ikke tilgjengelig etter at den første utskriftsjobben er sendt fra datamaskinen.

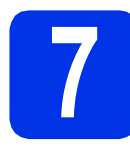

### **7 Still inn språket ditt**

- a Trykk på  $\blacktriangle$  eller  $\blacktriangledown$  for å velge General Setup. Trykk på **OK**.
- b Trykk på **OK** for å velge Local Language.
- **C** Trykk på ▲ eller ▼ for å velge språket ditt. Trykk på **OK**.
- d Trykk på **Cancel**.

#### **Nå kan du gå til**

**Neste side for å installere skriverdriveren.**

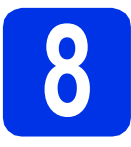

### **8 Velg tilkoblingstypen din**

Disse installasjonsinstruksjonene er for Windows® XP Home/XP Professional/XP Professional x64 Edition, Windows Vista®, Windows® 7, Windows Server® 2003/2003 x64 Edition/2008/2008 R2 og Mac OS X (versjoner 10.5.8, 10.6.x og 10.7.x).

#### $\mathbb{Z}$ **Merk**

Du kan besøke oss på<http://solutions.brother.com/>, der du finner produktstøtte, oppdaterte drivere og verktøy, samt Spørsmål og svar (FAQ) og svar på tekniske spørsmål.

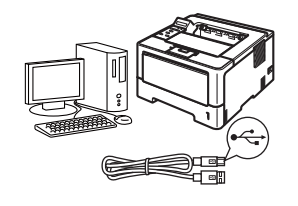

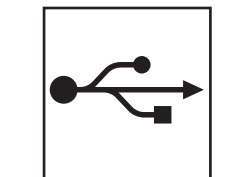

### **For brukere med USB-grensesnitt**

Windows®, [gå til side 8](#page-7-0) Macintosh, [gå til side 10](#page-9-0)

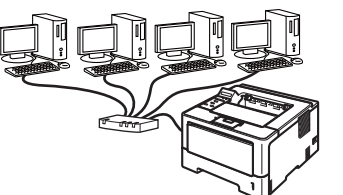

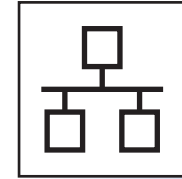

### **For kablet nettverk**

Windows®, [gå til side 11](#page-10-0) Macintosh, [gå til side 15](#page-14-0)

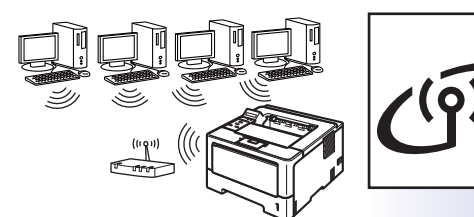

# $\cdot$  (ရ).

## **For trådløst nettverk**

Windows® og Macintosh, [gå til side 17](#page-16-1)

#### . U **Merk**

For å koble din iOS- eller Android™-enhet eller Windows® Phone til Brother-maskinen med Wi-Fi Direct™, laster du ned Guide for Wi-Fi Direct™ fra <http://solutions.brother.com/>.

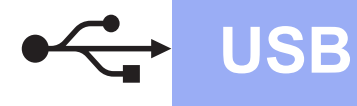

### <span id="page-7-0"></span>**For brukere med USB-grensesnittkabel for Windows®**

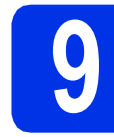

### **9 Før du installerer**

Kontroller at datamaskinen er slått PÅ og at du er logget på med administratorrettigheter.

#### **Viktig**

- Lukk eventuelle programmer som kjører.
- Skjermbildene kan variere avhengig av operativsystemet ditt.
- **b** Slå av maskinen og sørg for at USBgrensesnittkabelen **IKKE** er koblet til maskinen. Hvis kabelen allerede er koblet til, kobler du den fra.

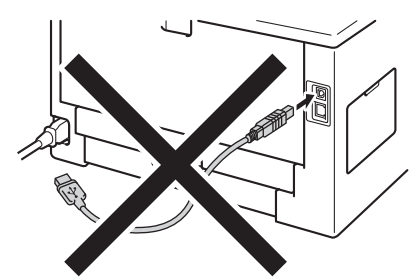

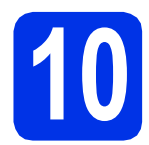

### **10 Installer skriverdriveren**

**a** Sett installasjons-CD-en inn i CD-stasjonen. Velg modellen og språket ditt hvis du får spørsmål om dette.

#### **Merk**

Hvis Brother-skjermen ikke vises automatisk, gå til **Min datamaskin (Datamaskin)**, dobbeltklikk på CD-ROM-ikonet, og dobbeltklikk deretter på **start.exe**.

b Klikk på **Installer skriverdriver**, og klikk på **Ja** hvis du godtar lisensavtalen.

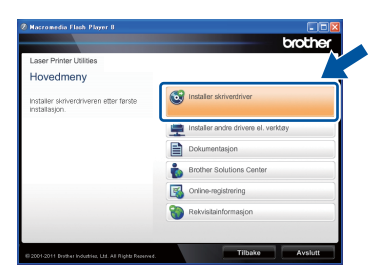

#### **Merk**

For Windows Vista®- og Windows® 7 brukere, når **Brukerkontokontroll**-skjermen vises, klikk på **Tillat** eller **Ja**.

c Velg **Lokal tilkobling (USB)** og klikk deretter på **Neste**.

#### **Merk**

Hvis du vil installere PS-driveren (BR-Script3 skriverdriver), velg **Tilpasset installasjon** og følg deretter instruksjonene på skjermen.

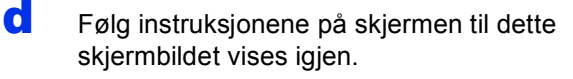

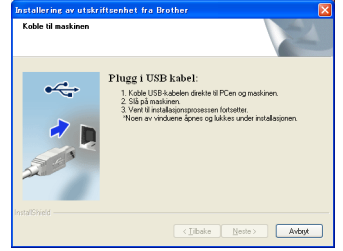

e Koble USB-kabelen til USB-porten på maskinen som er merket med  $\leftarrow$ , og koble deretter kabelen til datamaskinen.

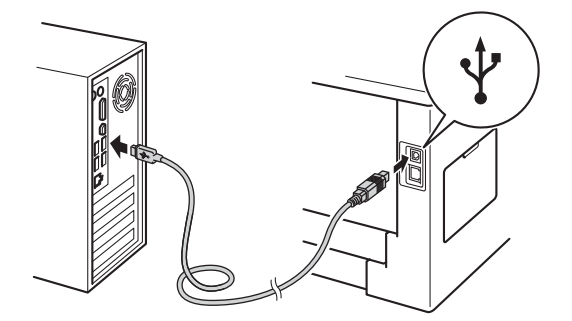

f Slå maskinen på. Installasjonen vil starte automatisk.

#### **Viktig**

IKKE avbryt noen av skjermbildene under installasjonen. Det kan ta noen sekunder før alle skjermer vises.

- g Når **Online-registrering**-skjermen vises, gjør valget ditt og følg instruksjonene på skjermen. Straks du har fullført registreringen, klikker du på **Neste**.
- **h Når Installasionen er fullført**-skiermen vises, kryss av i avmerkingsboksen til handlingen som du vil utføre, og klikk deretter på **Ferdig**.

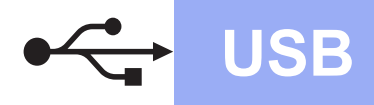

## **USB Windows®**

#### **Merk**

Avhengig av sikkerhetsinnstillingene dine, kan det hende at et vindu fra Windows® sikkerhet eller antivirusprogramvaren vises mens du bruker maskinen eller programvaren til maskinen. Gi din tillatelse i vinduet for å fortsette.

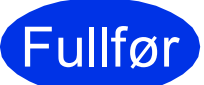

### Fullfør **Installasjonen er nå fullført.**

#### **Merk**

#### **XML Paper Specification-skriverdriver**

XML Paper Specification-skriverdriveren er den best egnede driveren for Windows Vista® og Windows® 7 når du skriver ut fra programmer som bruker XML Paper Specificationdokumenter. Last ned den siste tilgjengelige driveren ved å besøke Brother Solutions Center på [http://solutions.brother.com/.](http://solutions.brother.com/)

#### <span id="page-9-0"></span>**For brukere med USB-grensesnittkabel for Macintosh**

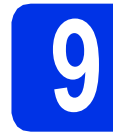

### **9 Før du installerer**

a Sørg for at maskinen din er koblet til strømmen og at Macintosh-maskinen er slått PÅ. Du må være pålogget med administratorrettigheter.

#### **Viktig**

For brukere av Mac OS X 10.5.7 eller lavere, oppgrader til Mac OS X 10.5.8 - 10.7.x. (Gå til <http://solutions.brother.com/> for oppdaterte drivere og få informasjon for det Mac OS Xsystemet du bruker.)

#### **Merk**

Hvis du vil legge til en PS-driver (BR-Script3 skriverdriver), går du til Brother Solutions Center på <http://solutions.brother.com/>og ser Vanlige spørsmål for installasjonsveiledning.

**b** Koble USB-kabelen til USB-porten på maskinen som er merket med  $\leftarrow$ , og koble deretter kabelen til Macintosh-datamaskinen.

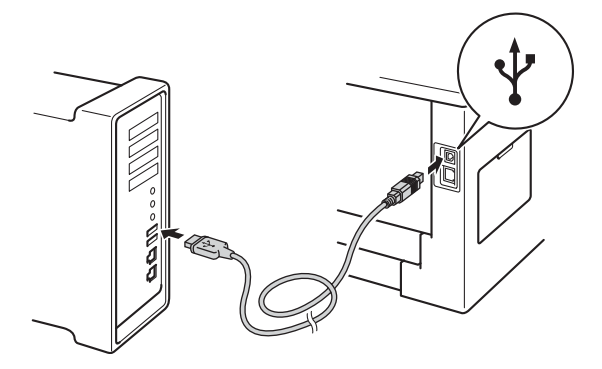

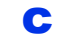

**C** Kontroller at maskinens strømbryter er på.

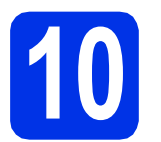

## **10 Installer skriverdriveren**

- **a** Sett installasjons-CD-en inn i CD-stasjonen.
- **b** Dobbeltklikk på **Start Here OSX-ikonet. Velg** modellen din hvis du får spørsmål om dette.

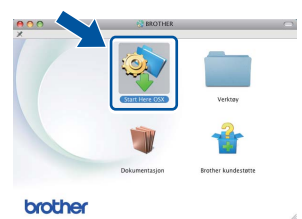

c Velg **Lokal tilkobling (USB)** og klikk deretter på **Neste**. Følg instruksjonene på skjermen.

#### **Merk**

Det kan ta et par minutter å fullføre installasjonen.

**d** Velg maskinen fra listen, og klikk deretter på **OK**.

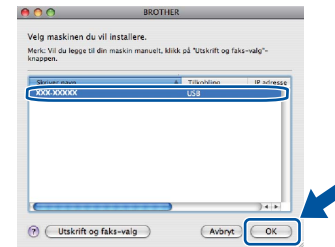

e Når denne skjermen vises, klikk på **Neste**.

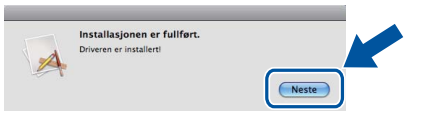

#### **Merk**

Når **Brother kundestøtte**-skjermen vises, gjør valget ditt og følg instruksjonene på skjermen.

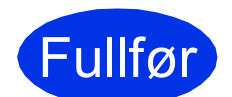

Fullfør **Installasjonen er nå fullført.**

#### <span id="page-10-0"></span>**For brukere med kablet nettverksgrensesnitt for Windows® (For node til node-nettverksbrukere)**

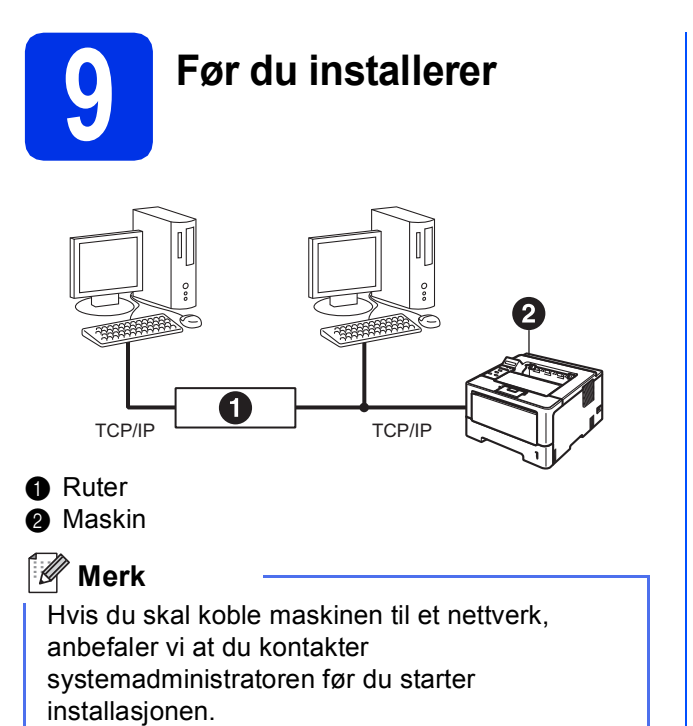

**a** Kontroller at datamaskinen er slått PÅ og at du er logget på med administratorrettigheter.

#### **Viktig**

- Lukk eventuelle programmer som kjører.
- Skjermbildene kan variere avhengig av operativsystemet ditt.
- **b** Fiern beskyttelseshetten fra Ethernet-porten merket med symbolet  $\frac{P}{d}$ .

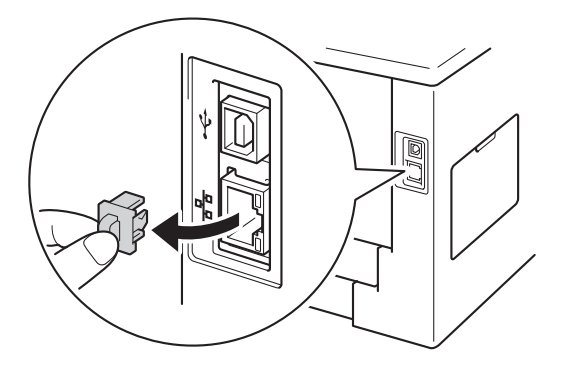

c Koble nettverksgrensesnittkabelen til Ethernetporten, og koble den deretter til en ledig port på huben.

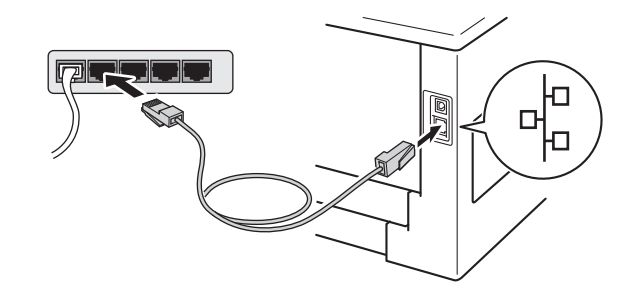

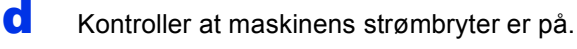

## **10 Installer skriverdriveren**

**a** Sett installasions-CD-en inn i CD-stasionen. Velg modellen og språket ditt hvis du får spørsmål om dette.

#### **Merk**

Hvis Brother-skjermen ikke vises automatisk, gå til **Min datamaskin (Datamaskin)**, dobbeltklikk på CD-ROM-ikonet, og dobbeltklikk deretter på **start.exe**.

b Klikk på **Installer skriverdriver**, og klikk på **Ja** hvis du godtar lisensavtalen.

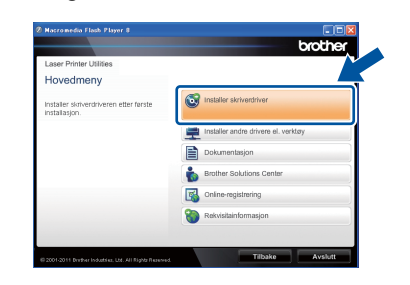

#### **Merk**

For Windows Vista®- og Windows® 7 brukere, når **Brukerkontokontroll**-skjermen vises, klikk på **Tillat** eller **Ja**.

c Velg **Kabeltilkoblet nettverksforbindelse (Ethernet)** og klikk deretter på **Neste**.

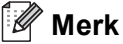

Hvis du vil installere PS-driveren (BR-Script3 skriverdriver), velg **Tilpasset installasjon** og følg deretter instruksjonene på skjermen.

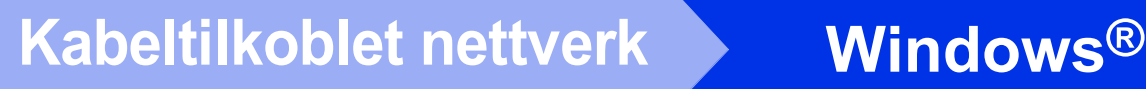

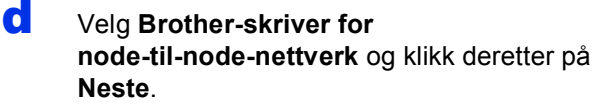

#### **Merk**

Velg alternativet til Brannmur-innstillingen, og klikk deretter på **Neste**.

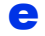

 $\bullet$  Installasjonen vil starte automatisk.

#### **Viktig**

IKKE avbryt noen av skjermbildene under installasjonen. Det kan ta noen sekunder før alle skjermer vises.

#### **Merk**

- Ved forespørsel, velg maskinen din fra listen, og klikk deretter på **Neste**.
- Hvis flere enn én av samme modell er tilkoblet nettverket ditt, vil IP-adressen og nodenavnet vises for å hjelpe deg med å identifisere maskinen.
- Du kan finne maskinens IP-adresse og nodenavn ved å skrive ut Skriverinnstillingersiden. Se *[Skrive ut Skriverinnstillinger-siden](#page-30-0)* på [side 31](#page-30-0).
- f Når **Online-registrering** vises, gjør valget ditt og følg instruksjonene på skjermen. Straks du har fullført registreringen, klikker du på **Neste**.
- g Når **Installasjonen er fullført**-skjermen vises, kryss av i avmerkingsboksen til handlingen som du vil utføre, og klikk deretter på **Ferdig**.

#### **Merk**

Avhengig av sikkerhetsinnstillingene dine, kan det hende at et vindu fra Windows® sikkerhet eller antivirusprogramvaren vises mens du bruker maskinen eller programvaren til maskinen. Gi din tillatelse i vinduet for å fortsette.

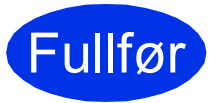

**Fullfør Installasjonen er nå** 

#### **Merk**

#### **XML Paper Specification-skriverdriver**

XML Paper Specification-skriverdriveren er den best egnede driveren for Windows Vista® og Windows® 7 når du skriver ut fra programmer som bruker XML Paper Specificationdokumenter. Last ned den siste tilgjengelige driveren ved å besøke Brother Solutions Center på [http://solutions.brother.com/.](http://solutions.brother.com/)

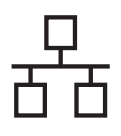

### **For brukere med kablet nettverksgrensesnitt for Windows® (For brukere av et delt nettverk)**

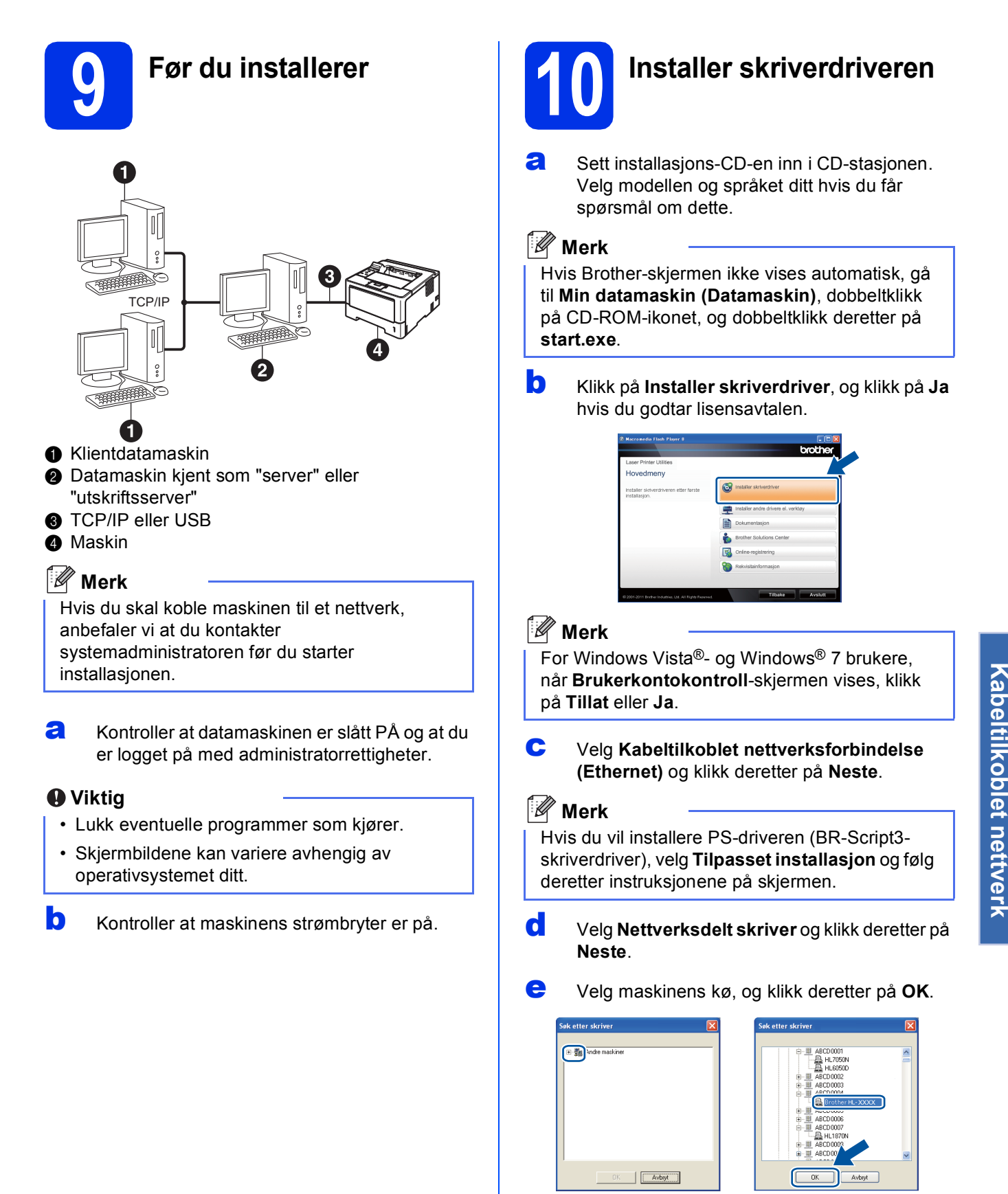

**Windows**

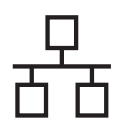

## **Kabeltilkoblet nettverk Windows**<sup>®</sup>

#### **Merk**

Kontakt systemansvarlig hvis du ikke er sikker på plasseringen eller navnet på maskinkøen på nettverket.

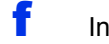

f Installasjonen vil starte automatisk.

#### **Viktig**

IKKE avbryt noen av skjermbildene under installasjonen. Det kan ta noen sekunder før alle skjermer vises.

- g Når **Online-registrering**-skjermen vises, gjør valget ditt og følg instruksjonene på skjermen. Straks du har fullført registreringen, klikker du på **Neste**.
- **h Når Installasjonen er fullført**-skjermen vises, kryss av i avmerkingsboksen til handlingen som du vil utføre, og klikk deretter på **Ferdig**.

#### **Merk**

Avhengig av sikkerhetsinnstillingene dine, kan det hende at et vindu fra Windows® sikkerhet eller antivirusprogramvaren vises mens du bruker maskinen eller programvaren til maskinen. Gi din tillatelse i vinduet for å fortsette.

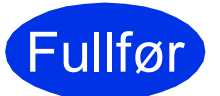

Fullfør **Installasjonen er nå fullført.**

#### **Merk**

#### **XML Paper Specification-skriverdriver**

XML Paper Specification-skriverdriveren er den best egnede driveren for Windows Vista® og Windows® 7 når du skriver ut fra programmer som bruker XML Paper Specificationdokumenter. Last ned den siste tilgjengelige driveren ved å besøke Brother Solutions Center på [http://solutions.brother.com/.](http://solutions.brother.com/)

### <span id="page-14-0"></span>**For brukere med kablet nettverksgrensesnitt for Macintosh**

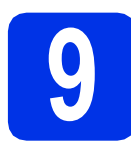

### **9 Før du installerer**

a Sørg for at maskinen din er koblet til strømmen og at Macintosh-maskinen er slått PÅ. Du må være pålogget med administratorrettigheter.

#### **Viktig**

For brukere av Mac OS X 10.5.7 eller lavere, oppgrader til Mac OS X 10.5.8 - 10.7.x. (Gå til <http://solutions.brother.com/>for oppdaterte drivere og få informasjon for det Mac OS Xsystemet du bruker.)

#### **Merk**

Hvis du vil legge til en PS-driver (BR-Script3 skriverdriver), går du til Brother Solutions Center på<http://solutions.brother.com/>og ser Vanlige spørsmål for installasjonsveiledning. **Merk Merk** 

**b** Fjern beskyttelseshetten fra Ethernet-porten merket med symbolet  $\frac{P}{d}$ .

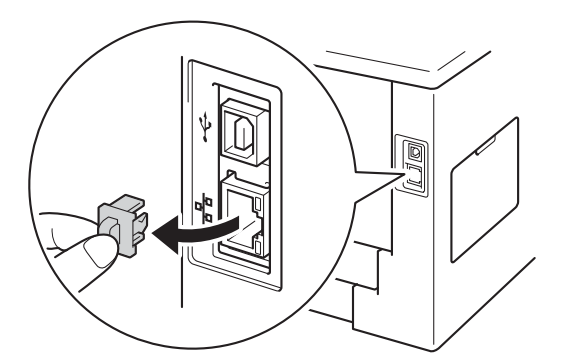

c Koble nettverksgrensesnittkabelen til Ethernetporten, og koble den deretter til en ledig port på huben.

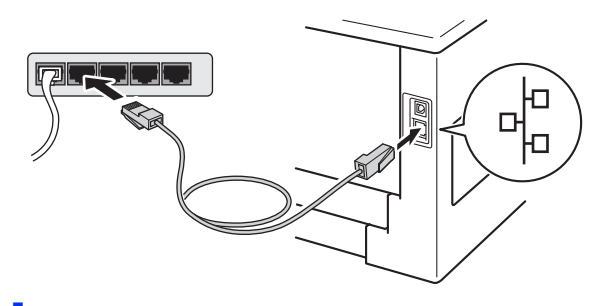

Kontroller at maskinens strømbryter er på.

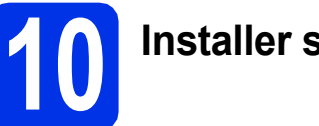

## **10 Installer skriverdriveren**

- **a** Sett installasjons-CD-en inn i CD-stasjonen.
- **b** Dobbeltklikk på Start Here OSX-ikonet. Velg modellen din hvis du får spørsmål om dette.

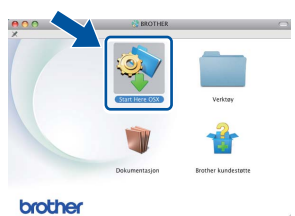

c Velg **Kabeltilkoblet nettverksforbindelse (Ethernet)** og klikk deretter på **Neste**. Følg instruksjonene på skjermen.

Det kan ta et par minutter å fullføre installasjonen.

**d** Velg maskinen fra listen, og klikk deretter på **OK**.

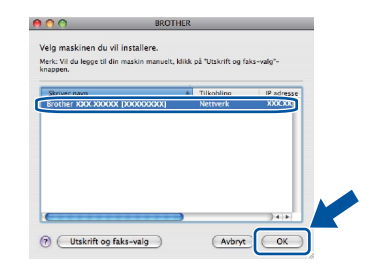

#### **Merk**

- Hvis flere enn én av samme modell er tilkoblet ditt nettverk, vil MAC-adressen (Ethernetadressen) vises etter modellnavnet.
- Du kan finne maskinens MAC-adresse (Ethernet-adresse) og IP-adresse ved å skrive ut Skriverinnstillinger-siden. Se *[Skrive ut](#page-30-0)  [Skriverinnstillinger-siden](#page-30-0)* på side 31.

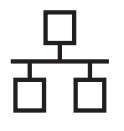

e Når denne skjermen vises, klikk på **Neste**.

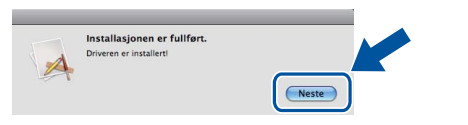

#### **Merk**

Når **Brother kundestøtte**-skjermen vises, gjør valget ditt og følg instruksjonene på skjermen.

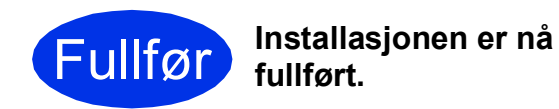

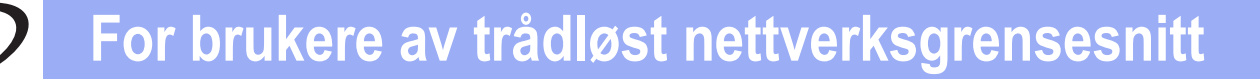

#### <span id="page-16-1"></span>**For brukere med trådløst nettverksgrensesnitt**

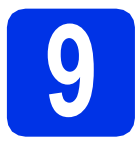

### <span id="page-16-0"></span>**9 Før du begynner**

Først må du konfigurere de trådløse nettverksinnstillingene på maskinen for å kunne kommunisere med ditt trådløse tilgangspunkt / ruteren din. Etter at du har konfigurert maskinen til å kommunisere med ditt trådløse tilgangspunkt / ruteren din, vil datamaskiner og mobile enheter på nettverket ditt ha tilgang til maskinen. For å bruke maskinen fra en datamaskin, må du installere skriverdriveren. De følgende trinnene fører deg gjennom konfigurasjons- og installeringsprosessen.

#### **Viktig**

- Hvis du skal koble maskinen til et nettverk, anbefaler vi at du kontakter systemadministratoren før du starter installasjonen. Du må vite de trådløse nettverksinnstillingene før du fortsetter med denne installasjonen.
- Hvis du tidligere har konfigurert de trådløse innstillingene til maskinen, må du nullstille nettverksinnstillingene (LAN) før du kan konfigurere de trådløse innstillingene igjen.
	- 1. På maskinen din, trykk på ▲ eller ▼ for å velge Nettverk, og trykk på OK.
	- 2. Trykk på ▲ eller ▼ for å velge Tilb.st. nettv og trykk på OK.
	- 3. Når Ny oppstart? vises, trykk på ▲ for å velge Ja for omstart.

#### **Merk**

• For å oppnå optimale resultater ved normal daglig utskrift av dokumenter, plasserer du Brother-maskinen så nært det trådløse tilgangspunktet / ruteren som mulig med minimale hindringer. Store gjenstander og vegger mellom de to enhetene i tillegg til interferens fra andre elektroniske enheter kan ha negativ effekt på dataoverføringsdokumenter.

Disse faktorene gjør at trådløs kanskje ikke er den beste tilkoblingsmetoden for alle typer dokumenter og applikasjoner. Hvis du skriver ut store filer, som dokumenter på flere sider med blanding av tekst og stor grafikk, må du kanskje vurdere å bruke kablet Ethernet for raskere dataoverføring eller USB for raskest gjennomløpshastighet.

- Selv om Brother HL-5470DW(T) og HL-6180DW(T) kan brukes i både et kablet og et trådløst nettverk, kan kun én av tilkoblingsmetodene brukes om gangen.
- Hvis du bruker maskinen din i et IEEE 802.1x-støttet trådløst nettverk, se *Bruke IEEE 802.1x-godkjenning* i *Brukerhåndbok for nettverket*.

#### **Infrastrukturmodus**

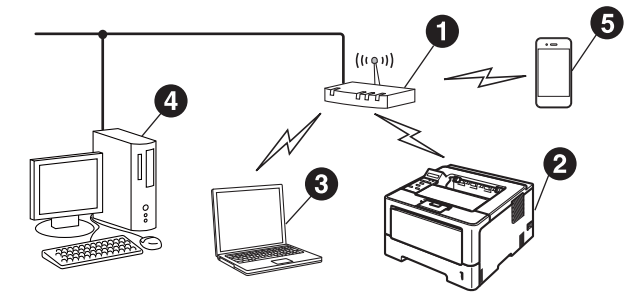

- **Trådløst tilgangspunkt / ruter**
- **a** Trådløs nettverksmaskin (din maskin)
- $\odot$  Trådløs, klar datamaskin med forbindelse til det trådløse tilgangspunktet / ruteren
- d Kablet datamaskin med forbindelse til det trådløse tilgangspunktet / ruteren
- e Mobil enhet med forbindelse til det trådløse tilgangspunktet / ruteren

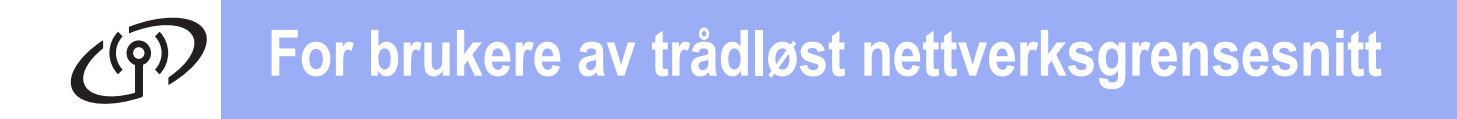

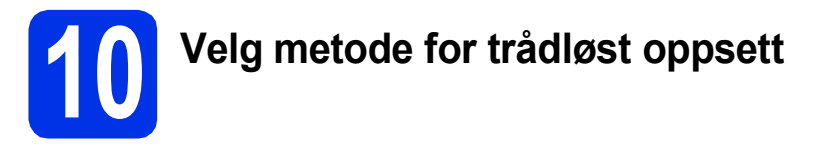

Følgende instrukser gir deg tre metoder for å sette opp Brother-maskinen i et trådløst nettverk. Hvis du startet det trådløse oppsettet fra trinn [5](#page-4-2) på side [5](#page-4-2) (for Macintosh og mo[b](#page-18-0)ile enheter), går du til metode **b** (Veiviser for oppsett). For alle andre brukere, velg foretrukket metode for miljøet ditt.

#### **Merk**

For å sette opp maskinen din i et annet trådløst miljø, finner du instruksene i *Brukerhåndbok for nettverket*.

<span id="page-17-0"></span>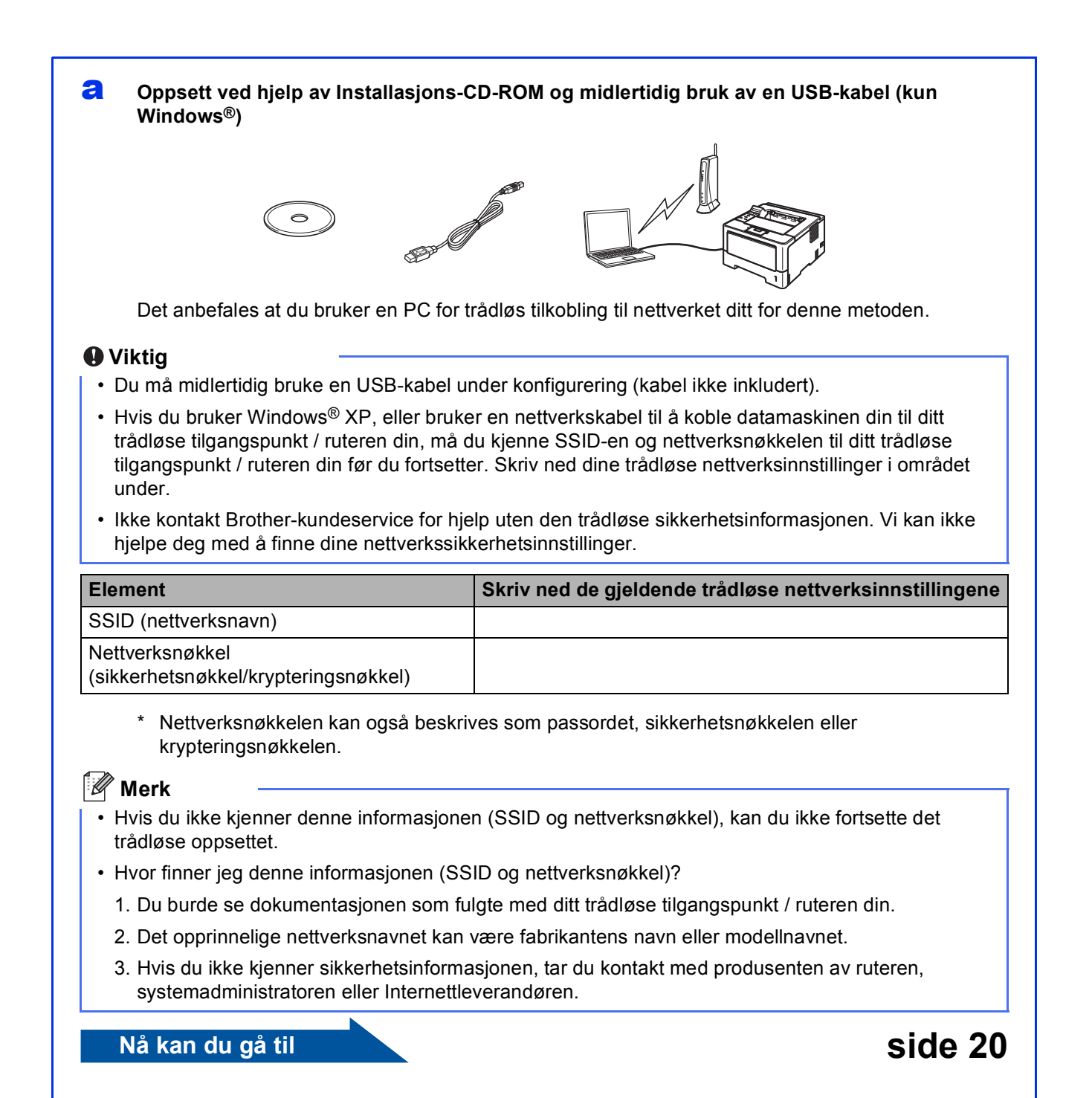

#### <span id="page-18-0"></span>**b** Manuelt oppsett fra kontrollpanelet ved hjelp av Veiviser for oppsett (Macintosh, mobile **enheter og Windows®)**

Hvis ditt trådløse tilgangspunkt / ruteren din ikke støtter WPS (Wi-Fi Protected Setup™) eller AOSS™, **skriver du ned de trådløse nettverksinnstillingene** til ditt trådløse tilgangspunkt / ruteren din i området under.

#### **Viktig**

Ikke kontakt Brother-kundeservice for hjelp uten den trådløse sikkerhetsinformasjonen. Vi kan ikke hjelpe deg med å finne dine nettverkssikkerhetsinnstillinger.

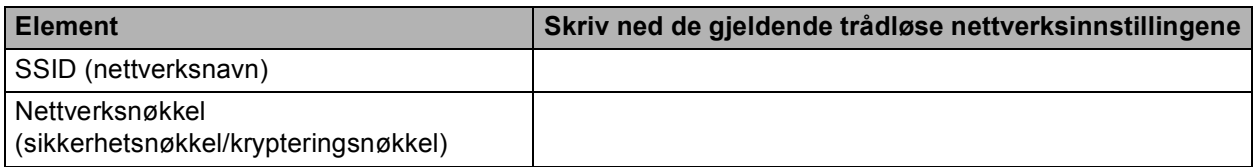

Nettverksnøkkelen kan også beskrives som passordet, sikkerhetsnøkkelen eller krypteringsnøkkelen.

#### **Merk**

- Hvis du ikke kjenner denne informasjonen (SSID og nettverksnøkkel), kan du ikke fortsette det trådløse oppsettet.
- Hvor finner jeg denne informasjonen (SSID og nettverksnøkkel)?
	- 1. Du burde se dokumentasjonen som fulgte med ditt trådløse tilgangspunkt / ruteren din.
	- 2. Det opprinnelige nettverksnavnet kan være fabrikantens navn eller modellnavnet.
	- 3. Hvis du ikke kjenner sikkerhetsinformasjonen, tar du kontakt med produsenten av ruteren, systemadministratoren eller Internettleverandøren.

#### **Nå kan du gå til [side 22](#page-21-0)**

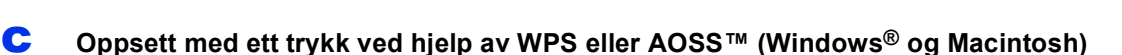

Hvis ditt trådløse tilgangspunkt / ruteren din støtter automatisk trådløst (ett trykks) oppsett (WPS eller AOSS™)

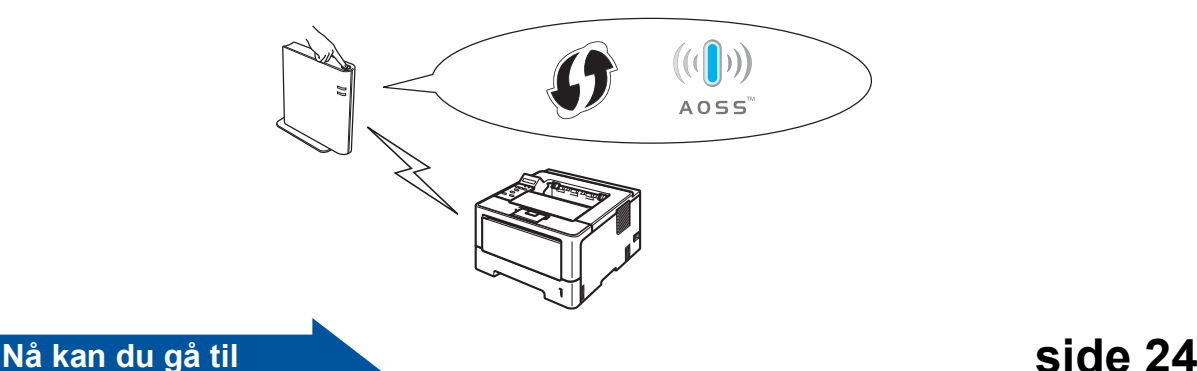

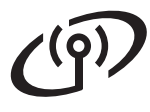

#### <span id="page-19-0"></span>**Oppsett ved hjelp av Installasjons-CD-ROM og midlertidig bruk av en USB-kabel (kun Windows®)**

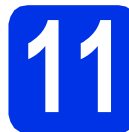

#### **11 Oppsett av de trådløse innstillingene**

#### **Viktig**

- Du må midlertidig bruke en USB-kabel under konfigurering (kabel ikke inkludert).
- Hvis du bruker Windows® XP, eller bruker en nettverkskabel til å koble datamaskinen din til ditt trådløse tilgangspunkt / ruteren din, må du kjenne SSID-en og nettverksnøkkelen til ditt trådløse tilgangspunkt / ruteren din som du skrev ned i trinn [10-a](#page-17-0) på side [18,](#page-17-0) før du fortsetter.

#### **Merk**

Hvis du bruker maskinen din i et IEEE 802.1xstøttet trådløst nettverk, se *Bruke IEEE 802.1x-godkjenning* i *Brukerhåndbok for nettverket*.

**a** Sett installasjons-CD-en inn i CD-stasjonen. Velg modellen og språket ditt hvis du får spørsmål om dette.

#### **Merk**

Hvis Brother-skjermen ikke vises automatisk, gå til **Min datamaskin (Datamaskin)**, dobbeltklikk på CD-ROM-ikonet, og dobbeltklikk deretter på **start.exe**.

b Klikk på **Installer skriverdriver**, og klikk deretter på **Ja** hvis du godtar lisensavtalen.

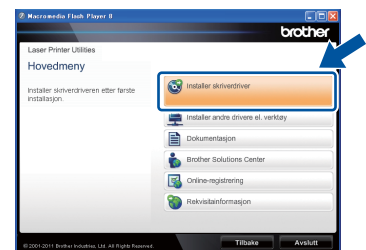

#### **Merk**

For Windows Vista®- og Windows® 7-brukere: Når skjermbildet **Brukerkontokontroll** vises, klikker du **Tillat** eller **Ja**.

c Velg **Trådløs nettverkstilkobling** og klikk deretter på **Neste**.

#### **Merk**

Hvis du vil installere PS-driveren (BR-Script3 skriverdriver), velg **Tilpasset installasjon** og følg deretter instruksjonene på skjermen.

d Velg **Brother-skriver for node-til-node-nettverk** eller **Nettverksdelt skriver**, og klikk deretter på **Neste**.

#### **Merk**

- Hvis du velger **Nettverksdelt skriver**, velg maskinens kø, og klikk deretter på **OK**.
- Velg alternativet til Brannmur-innstillingen, og klikk deretter på **Neste**.
- e Velg **Ja, jeg har en USB-kabel som kan brukes ved installasjonen.**, og klikk deretter på **Neste**.

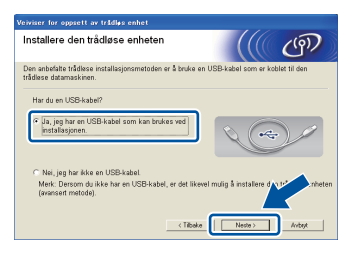

#### **Merk**

Hvis **Viktig melding**-skjermen vises, leser du meldingen. Kryss av i avmerkingsboksen etter at du bekrefter SSID-en og nettverksnøkkelen, og klikk deretter på **Neste**.

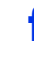

f Koble USB-kabelen (ikke inkludert) midlertidig til datamaskinen og maskinen.

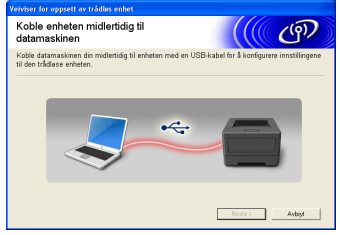

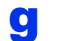

**G** Giør ett av følgende:

- Hvis **Installasjonsbekreftelse-**skjermen vises, krysser du av i avmerkingsboksen og klikker på **Neste**, så går du til [h](#page-20-0).
- Ellers går du t[i](#page-20-1)l i.

### **For brukere av trådløst nettverksgrensesnitt**

<span id="page-20-0"></span>h Kryss av for **Ja** hvis du vil koble til med oppført SSID. Klikk på **Neste** og gå til [k](#page-20-2).

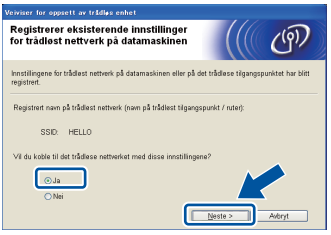

<span id="page-20-1"></span>**i Veiviseren søker etter trådløse nettverk som er** tilgjengelige fra maskinen din. Velg SSID-en som du skrev ned for nettverket ditt i trinn [10-a](#page-17-0) på side [18](#page-17-0), og klikk deretter på **Neste**.

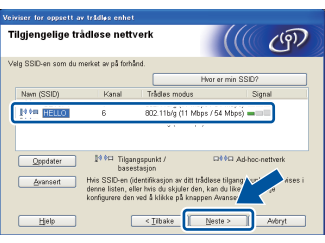

#### **Merk**

- Hvis listen er tom, må du kontrollere at det trådløse tilgangspunktet / ruteren får strøm og kringkaster SSID, og sjekk deretter om maskinen og det trådløse tilgangspunktet / ruteren er innenfor rekkevidde for trådløs kommunikasjon. Klikk deretter på **Oppdater**.
- Hvis det trådløse tilgangspunktet / ruteren er innstilt til å ikke kringkaste SSID-en, kan du manuelt legge denne til ved å klikke på **Avansert**-knappen. Følg anvisningene på skjermen for inntasting av **Navn (SSID)**, og klikk deretter på **Neste**.
	- j Skriv inn **Nettverksnøkkel** som du skrev ned i trinn [10-a](#page-17-0) på side [18,](#page-17-0) og klikk deretter på **Neste**.

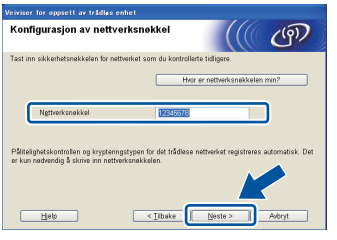

#### **Merk**

Hvis nettverket ditt ikke er konfigurert for pålitelighetskontroll og kryptering, vises **VIKTIG!** skjermen. Klikk på **OK** for å fortsette konfigurasjonen.

<span id="page-20-2"></span>**k** Bekreft de trådløse nettverksinnstillingene og klikk deretter på **Neste**. Innstillingene vil bli sendt til maskinen din.

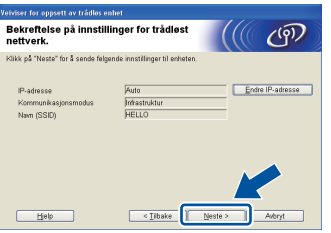

#### **Merk**

- Innstillingene vil forbli uendret hvis du klikker på **Avbryt**.
- Hvis du vil angi IP-adresseinnstillingene for maskinen manuelt, klikk på **Endre IP-adresse** og angi nødvendige IP-adresseinnstillinger for nettverket ditt.
- Hvis skjermen for feil med trådløst oppsett vises, klikker du på **Prøv igjen**.
- **Koble fra USB-kabelen mellom datamaskinen** og maskinen, og klikk deretter på **Neste**.
- OK!

**Trådløst oppsett er nå utført. En indikator med fire nivåer på høyre side av maskinens LCD-skjerm vil vise den trådløse signalstyrken til det trådløse tilgangspunktet / ruteren.**

#### **For å installere skriverdriveren, går du videre til trinn** [13-e](#page-27-0) **på side [28](#page-27-0).**

**Nå kan du gå til**

**[side 28](#page-27-0)**

**Trådløst nettverk**

Trädløst nettverk

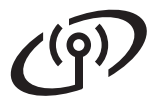

<span id="page-21-0"></span>**Manuelt oppsett fra kontrollpanelet ved hjelp av Veiviser for oppsett (Macintosh, mobile enheter og Windows®)**

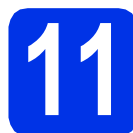

#### **11 Oppsett av de trådløse innstillingene**

#### **Viktig**

Du må ha de trådløse innstillingene som du skrev ned for nettverket ditt i trinn [10-b](#page-18-0) på side [19](#page-18-0) før du går videre.

#### **Merk**

Hvis du bruker maskinen din i et IEEE 802.1xstøttet trådløst nettverk, se *Bruke IEEE 802.1x-godkjenning* i *Brukerhåndbok for nettverket*.

a Hvis du startet det trådløse oppsettet fra trinn [5](#page-4-2) på side [5](#page-4-2) (for Macintosh og mobile enheter), går du til [c](#page-21-1).

Alle andre brukere kan gå til [b](#page-21-2).

<span id="page-21-2"></span>**b** På maskinen din, trykk på **A** eller  $\blacktriangledown$  for å velge Nettverk og trykk på **OK**. Trykk på ▲ eller ▼ for å velge WLAN og trykk på **OK**.

<span id="page-21-1"></span>**C** Trykk på  $\triangle$  eller  $\triangledown$  for å velge Inst.veiviser og trykk på **OK**.

> Når Aktivere WLAN? vises, trykk på ▲ for å godta. Dette vil starte veiviseren for trådløst oppsett.

Ellers trykker du på **Cancel** for å avslutte veiviseren.

d Maskinen vil søke etter tilgjengelige SSID. Det kan ta flere sekunder å vise en liste over tilgjengelige SSID.

> Hvis en liste over SSID-er vises, bruker du  $\blacktriangle$ eller  $\Psi$  -tasten til å velge SSID-en som du skrev ned i trinn [10-b](#page-18-0) på side [19,](#page-18-0) og deretter trykker på **OK**.

- e Giør ett av følgende:
	- Dersom det trådløse tilgangspunktet / ruteren til den valgte SSID-en støtter WPS og WPS tilgjengelig vises, trykker du på **A** og går til **[f](#page-21-3)**.
	- Hvis du bruker en godkjennings- og krypteringsmetode som krever en nettverksnøkkel, [g](#page-21-4)år du til g.
	- Hvis godkjenningsmetoden din er Åpent system og krypteringsmodusen din er Ingen, går du til [h](#page-21-5).

#### **Merk**

- Hvis en liste over SSID ikke vises, må du kontrollere at det trådløse tilgangspunktet / ruteren er slått på. Flytt maskinen nærmere det trådløse tilgangspunktet / ruteren og prøv å starte på nytt fra [b](#page-21-2).
- Hvis det trådløse tilgangspunktet / ruteren er innstilt til å ikke kringkaste SSID-en, må du manuelt legge til SSID-navnet. For detaljert informasjon, se *Konfigurere maskinen din når SSID ikke kringkastes* i *Brukerhåndbok for nettverket*.
- <span id="page-21-3"></span>**f** For å koble maskinen din til med den automatiske trådløse modusen, trykker du på  $\blacktriangle$ for å vel[g](#page-21-4)e Ja. (Hvis du velger Nei, gå til g for å taste inn nettverksnøkkelen.) Når Trykk WPS på rtr vises, må du trykke på WPS-knappen på ditt trådløse tilgangspunkt / ruteren, og deretter trykke to ganger på ▲. Gå til [h](#page-21-5).
- <span id="page-21-4"></span>**G** Skriv inn nettverksnøkkelen du skrev ned i trinn [10-b](#page-18-0) på side [19](#page-18-0).

For å skrive inn et tegn eller et tall, hold nede eller trykk flere ganger på ▲- eller ▼-tasten til du ser tegnet som du vil bruke, trykk deretter på **OK**.

For å slette tegn du har tastet inn, trykker du på **Back**-tasten.

For mer informasjon, se *[Skrive inn tekst for](#page-26-0)  [trådløse innstillinger](#page-26-0)* på side 27.

Trykk på **OK** når du har tastet inn alle bokstavene, deretter trykker du på  $\blacktriangle$  for Ja for å bruke alle innstillingene.

<span id="page-21-5"></span>**h** Maskinen din vil nå prøve å koble til ditt trådløse nettverk med informasjonen som du har angitt.

> En resultatmelding om tilkoblingen vises på LCD-skjermen og en WLAN-rapport skrives automatisk ut.

Hvis tilkoblingen mislykkes, kontrollerer du feilkoden på den utskrevne rapporten og henviser til *Feilsøking* [på side 25.](#page-24-0)

## **For brukere av trådløst nettverksgrensesnitt**

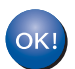

**Trådløst oppsett er nå utført. En indikator med fire nivåer på høyre side av maskinens LCD-skjerm vil vise den trådløse signalstyrken til det trådløse tilgangspunktet / ruteren.**

#### **For datamaskinbrukere, installer skriverdriveren.**

**For Macintosh-brukere:**

#### **Nå kan du gå til**

**trinn** [12](#page-29-0) **på side [30](#page-29-0)**

**For Windows®-brukere:**

#### **Nå kan du gå til**

**trinn** [12](#page-27-1) **på side [28](#page-27-1)**

#### **For brukere av mobile enheter som startet oppsettet fra trinn** [5](#page-4-2) **på side [5,](#page-4-2) gå tilbake til trinn** [6](#page-5-1) **for å fortsette maskininnstillingen.**

#### **Merk**

For brukere av mobile enheter, gå til brukerhåndboken for applikasjonen du bruker for mer informasjon om hvordan du bruker maskinen din med applikasjonen. For å laste ned brukerhåndboken for applikasjonen du bruker, kan du gå til nedlastingsdelen til modellens hjemmeside på Brother Solutions Center på [http://solutions.brother.com/.](http://solutions.brother.com/)

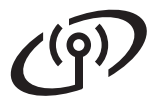

#### <span id="page-23-0"></span>**Oppsett med ett trykk ved hjelp av WPS (Wi-Fi Protected Setup) eller AOSS™ (Windows® og Macintosh)**

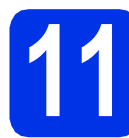

### **11 Konfigurer de trådløse innstillingene**

**a** Bekreft at ditt trådløse tilgangspunkt / ruteren din har WPS- eller AOSS™-symbolet som vist under.

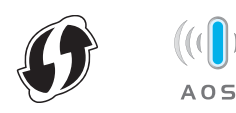

**b** Plasser Brother-maskinen innenfor rekkevidde for ditt WPS- eller AOSS™-tilgangspunkt / ruter. Rekkevidden kan variere avhengig av miljøet. Se instruksene som fulgte med det trådløse tilgangspunktet / ruteren din.

> Hvis du startet det trådløse oppsettet fra [5](#page-4-2) på side [5](#page-4-2), går [d](#page-23-1)u til **d**.

Alle andre brukere kan gå til [c](#page-23-2).

<span id="page-23-2"></span> $\bullet$  På maskinen din, trykk på  $\bullet$  eller  $\bullet$  for å velge Nettverk og trykk på **OK**. Trykk på ▲ eller ▼ for å velge WLAN og trykk på **OK**.

<span id="page-23-1"></span>**d** Trykk på ▲ eller ▼ for å velge WPS/AOSS og trykk på **OK**.

> Når Aktivere WLAN? vises, trykk på ▲ for å godta. Dette vil starte veiviseren for trådløst oppsett.

Ellers trykker du på **Cancel** for å avslutte veiviseren.

e Når Tr. tast på rtr vises, trykk på WPSeller AOSS™-knappen på ditt trådløse tilgangspunkt / ruteren din. Se brukerhåndboken til ditt trådløse tilgangspunkt / ruteren din for instrukser. Trykk deretter på  $\blacktriangle$ .

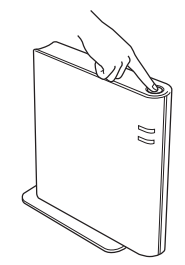

Denne funksjonen vil automatisk registrere hvilken modus (WPS eller AOSS™) det trådløse tilgangspunktet / ruteren bruker til å konfigurere maskinen din.

#### **Merk**

Hvis ditt trådløse tilgangspunkt / ruteren din støtter WPS (PIN-metode) og du vil konfigurere maskinen med PIN-metoden (Personal Identification Number (Personlig identifikasjonsnummer)), se *Konfigurering med PIN-metoden til WPS (Wi-Fi Protected Setup)* i *Brukerhåndbok for nettverket*.

**f** En resultatmelding om tilkoblingen vises på LCD-skjermen og en WLAN-rapport skrives automatisk ut.

> Hvis tilkoblingen mislykkes, kontrollerer du feilkoden på den utskrevne rapporten og henviser til *Feilsøking* [på side 25.](#page-24-0)

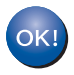

**Trådløst oppsett er nå utført. En indikator med fire nivåer på høyre side av maskinens LCD-skjerm vil vise den trådløse signalstyrken til det trådløse tilgangspunktet / ruteren.**

#### **For å installere skriverdriveren, går du videre til trinn** [12](#page-27-1)**.**

**For Windows®-brukere:**

#### **Nå kan du gå til**

**[side 28](#page-27-2)**

**For Macintosh-brukere:**

#### **Nå kan du gå til**

**[side 30](#page-29-1)**

#### <span id="page-24-0"></span>**Feilsøking**

#### **Viktig**

Ikke kontakt Brother-kundeservice for hjelp uten den trådløse sikkerhetsinformasjonen. Vi kan ikke hjelpe deg med å finne dine nettverkssikkerhetsinnstillinger.

#### <span id="page-24-1"></span>**Hvordan finner jeg de trådløse innstillingene (nettverksnavn (SSID) og nettverksnøkkel)**

- 1. Du burde se dokumentasjonen som fulgte med ditt trådløse tilgangspunkt / ruteren din.
- 2. Det opprinnelige nettverksnavnet kan være fabrikantens navn eller modellnavnet.
- 3. Hvis du ikke kjenner sikkerhetsinformasjonen, tar du kontakt med produsenten av ruteren, systemadministratoren eller Internett-leverandøren.
- Nettverksnøkkelen kan også beskrives som passordet, sikkerhetsnøkkelen eller krypteringsnøkkelen.
- Hvis det trådløse tilgangspunktet / ruteren er satt til at det ikke kringkaster SSID, kan ikke SSID automatisk registreres. Du må manuelt taste inn SSID-navnet. Se *Konfigurere maskinen din når SSID ikke kringkastes* i *Brukerhåndbok for nettverket*.

#### **WLAN-rapport**

Hvis WLAN-rapport som skrives ut viser at tilkoblingen har mislykkes, kontrollerer du feilkoden på den utskrevne rapporten og ser følgende instrukser.

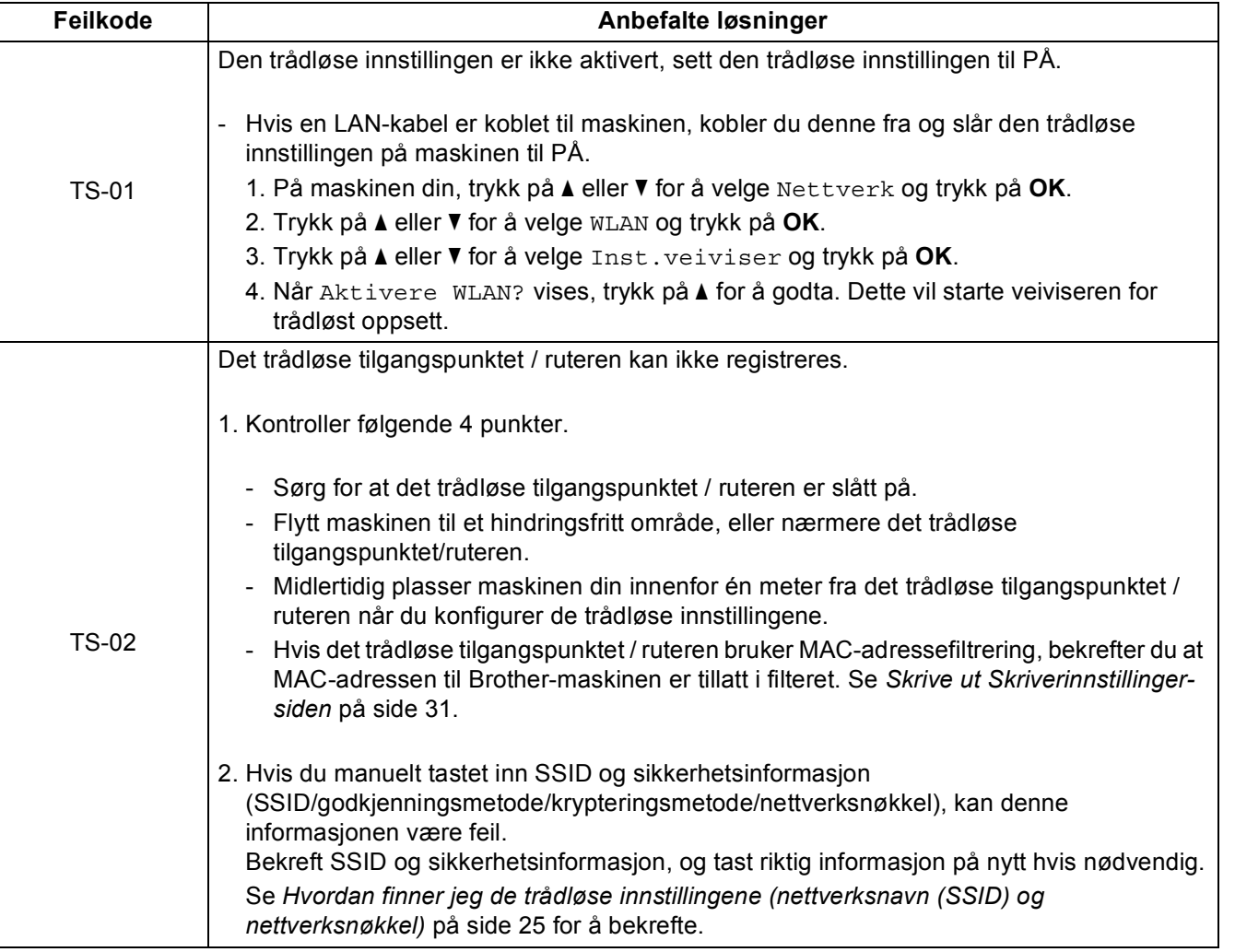

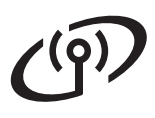

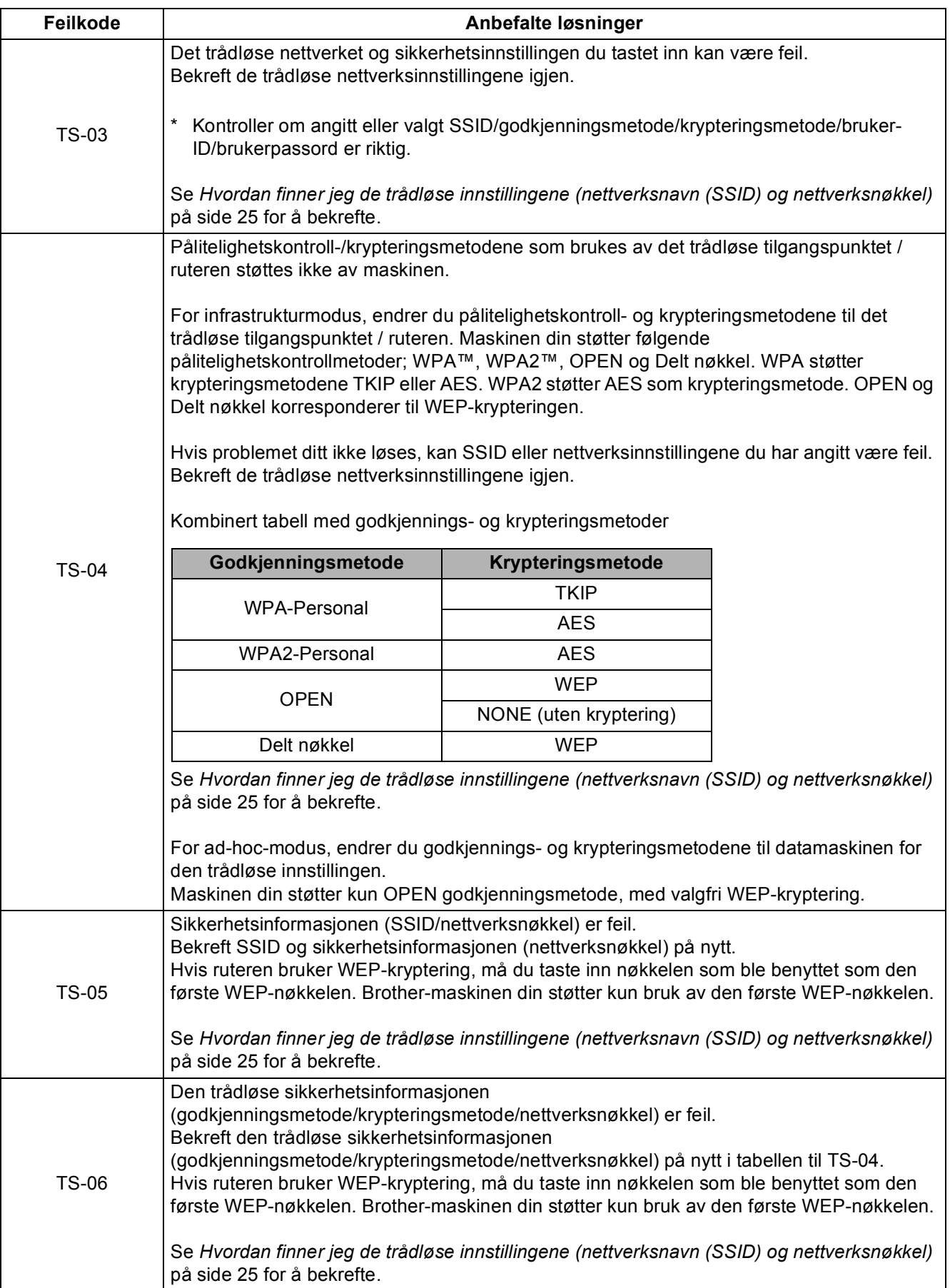

### **For brukere av trådløst nettverksgrensesnitt**

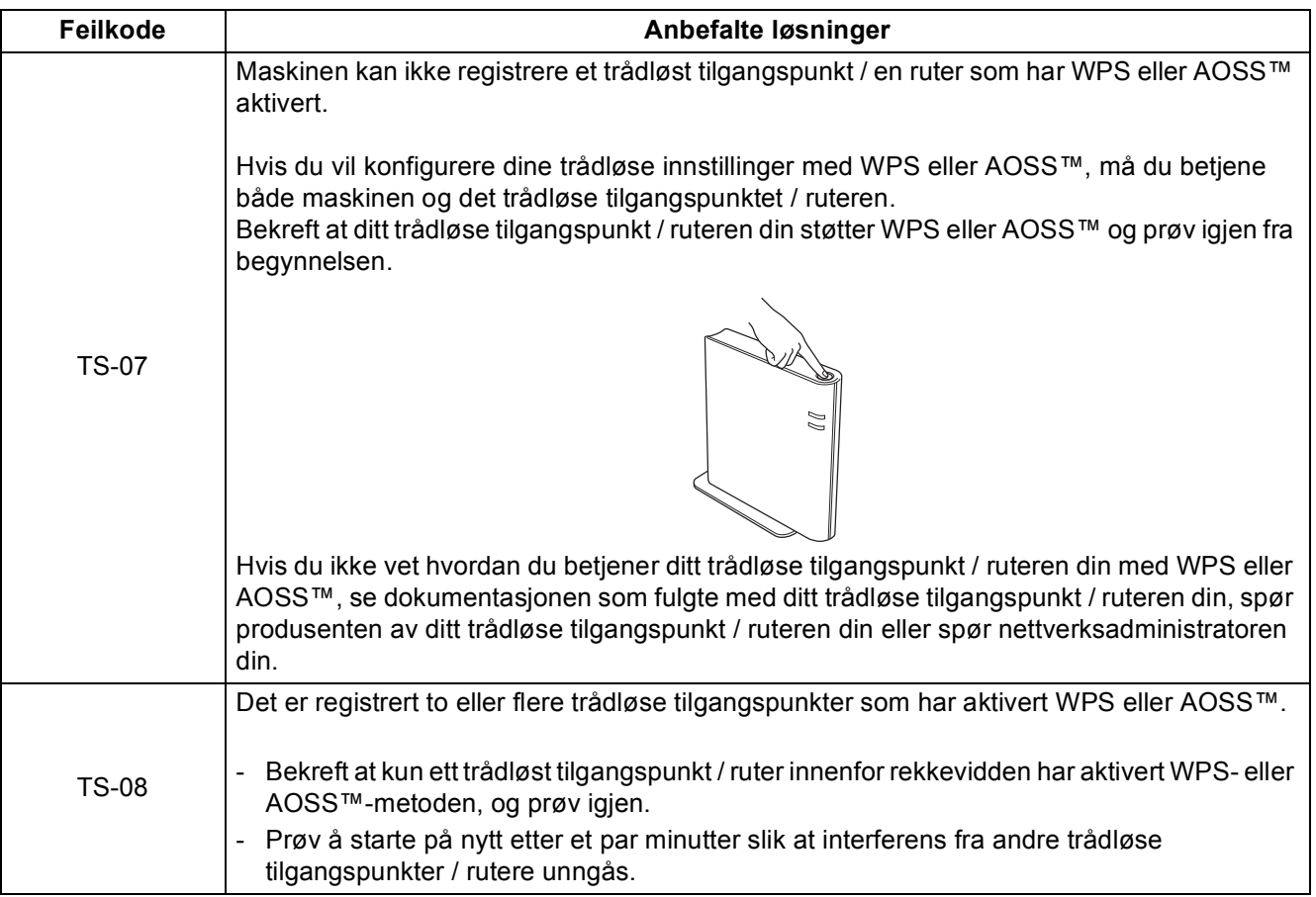

### <span id="page-26-0"></span>**Skrive inn tekst for trådløse innstillinger**

Hold nede eller trykk gjentatte ganger på ▲- eller ▼-tasten for å velge et tegn fra listen under:

(mellomrom) !"#\$%&'()\*+,-./0123456789:;<=>?@ ABCDEFGHIJKLMNOPQRSTUVWXYZ[\]^\_`abcdefghijklmnopqrstuvwxyz{|}~

Trykk på **OK** for å bekrefte det aktuelle tegnet og tast deretter inn det neste tegnet. Trykk på **Back**-tasten for å slette tegnene du har tastet inn.

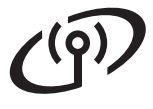

#### <span id="page-27-2"></span>**Installer skriverdriveren for Windows®**

<span id="page-27-1"></span>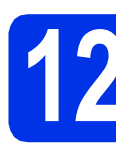

### **12 Før du installerer**

**a** Kontroller at datamaskinen er slått PÅ og at du er logget på med administratorrettigheter.

#### **Viktig**

- Lukk eventuelle programmer som kjører.
- Skjermbildene kan variere avhengig av operativsystemet ditt.

**b** Kontroller at maskinens strømbryter er på.

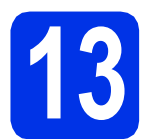

### **13 Installer skriverdriveren**

Sett installasjons-CD-en inn i CD-stasjonen. Velg modellen og språket ditt hvis du får spørsmål om dette.

#### **Merk**

Hvis Brother-skjermen ikke vises automatisk, gå til **Min datamaskin (Datamaskin)**, dobbeltklikk på CD-ROM-ikonet, og dobbeltklikk deretter på **start.exe**.

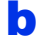

b Klikk på **Installer skriverdriver**, og klikk på **Ja** hvis du godtar lisensavtalen.

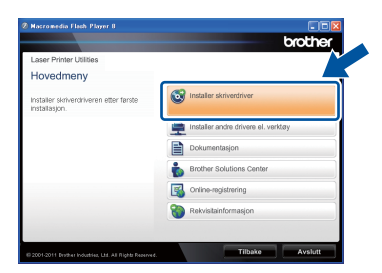

#### **Merk**

For Windows Vista®- og Windows® 7 brukere, når **Brukerkontokontroll**-skjermen vises, klikk på **Tillat** eller **Ja**.

c Velg **Trådløs nettverkstilkobling** og klikk deretter på **Neste**.

#### **Merk**

Hvis du vil installere PS-driveren (BR-Script3 skriverdriver), velg **Tilpasset installasjon** og følg deretter instruksjonene på skjermen.

d Velg **Brother-skriver for node-til-node-nettverk** eller **Nettverksdelt skriver**, og klikk deretter på **Neste**.

#### **Merk**

- Hvis du velger **Nettverksdelt skriver**, velg maskinens kø, og klikk deretter på **OK**.
- Velg alternativet til Brannmur-innstillingen, og klikk deretter på **Neste**.
- <span id="page-27-0"></span>e Velg maskinen fra listen, og klikk deretter på **Neste**.

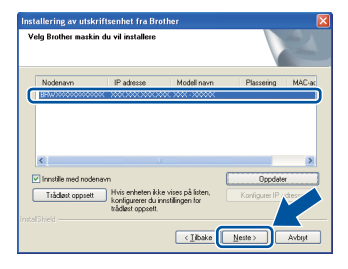

#### **Merk**

Hvis du bruker WEP og LCD-skjermen viste "Tilkoblet" men maskinen din ikke er funnet, må du sørge for at du har riktig angitt WEPnøkkelen. WEP-nøkkelen må angis med korrekte store og små bokstaver.

f Installasjonen vil starte automatisk.

#### **Viktig**

IKKE avbryt noen av skjermbildene under installasjonen. Det kan ta noen sekunder før alle skjermer vises.

- g Når **Online-registrering**-skjermen vises, gjør valget ditt og følg instruksjonene på skjermen. Straks du har fullført registreringen, klikker du på **Neste**.
	-

**h Når Installasjonen er fullført**-skjermen vises, kryss av i avmerkingsboksen til handlingen som du vil utføre, og klikk deretter på **Ferdig**.

#### **Merk**

Avhengig av sikkerhetsinnstillingene dine, kan det hende at et vindu fra Windows® sikkerhet eller antivirusprogramvaren vises mens du bruker maskinen eller programvaren til maskinen. Gi din tillatelse i vinduet for å fortsette.

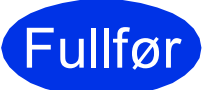

#### Fullfør **Installasjonen er nå fullført.**

## **Trådløst nettverk Windows®**

#### **Merk**

#### **XML Paper Specification-skriverdriver**

XML Paper Specification-skriverdriveren er den best egnede driveren for Windows Vista® og Windows® 7 når du skriver ut fra programmer som bruker XML Paper Specificationdokumenter. Last ned den siste tilgjengelige driveren ved å besøke Brother Solutions Center på [http://solutions.brother.com/.](http://solutions.brother.com/)

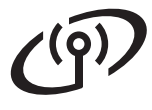

#### <span id="page-29-1"></span>**Installer skriverdriveren for Macintosh**

<span id="page-29-0"></span>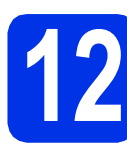

### **12 Før du installerer**

a Sørg for at maskinen din er koblet til strømmen og at Macintosh-maskinen er slått PÅ. Du må være pålogget med administratorrettigheter.

#### **Viktig**

For brukere av Mac OS X 10.5.7 eller lavere, oppgrader til Mac OS X 10.5.8 - 10.7.x. (Gå til <http://solutions.brother.com/> for oppdaterte drivere og få informasjon for det Mac OS Xsystemet du bruker.)

#### **Merk**

Hvis du vil legge til en PS-driver (BR-Script3 skriverdriver), går du til Brother Solutions Center på <http://solutions.brother.com/>og ser Vanlige spørsmål for installasjonsveiledning.

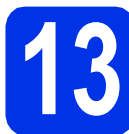

### **13 Installer skriverdriveren**

- **a** Sett installasjons-CD-en inn i CD-stasjonen.
- **b** Dobbeltklikk på **Start Here OSX-i**konet. Velg modellen din hvis du får spørsmål om dette.

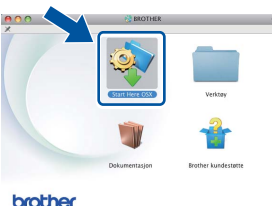

- c Velg **Trådløs nettverkstilkobling** og klikk deretter på **Neste**.
- **d** Følg instruksjonene på skjermen.

#### **Viktig**

IKKE avbryt noen av skjermbildene under installasjonen. Det kan ta et par minutter å fullføre installasjonen.

#### **Merk**

Hvis de trådløse innstillingene dine mislykkes, vises **Veiviser for oppsett av trådløs enhet**skjermen. Følg instruksjonene på skjermen for å fullføre den trådløse konfigurasjonen.

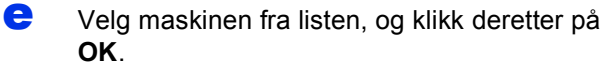

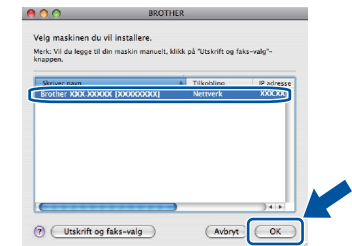

#### **Merk**

- Hvis flere enn én av samme modell er tilkoblet ditt nettverk, vil MAC-adressen (Ethernetadressen) vises etter modellnavnet.
- Du kan finne maskinens MAC-adresse (Ethernet-adresse) og IP-adresse ved å skrive ut Skriverinnstillinger-siden. Se *[Skrive ut](#page-30-0)  [Skriverinnstillinger-siden](#page-30-0)* på side 31.
- f Når denne skjermen vises, klikk på **Neste**.

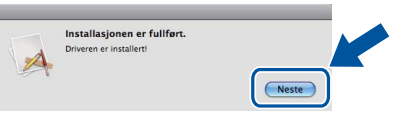

#### **Merk**

Når **Brother kundestøtte**-skjermen vises, gjør valget ditt og følg instruksjonene på skjermen.

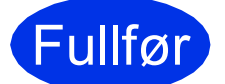

#### Fullfør **Installasjonen er nå fullført.**

#### **Merk**

Hvis du startet det trådløse oppsettet fra trinn [5](#page-4-2) på side [5](#page-4-2), gå tilbake til trinn [6](#page-5-1) for å fortsette maskininnstillingen.

#### **Internett-basert styring (nettleser)**

Brother-utskriftsserveren er utstyrt med en Internettserver (webserver) som lar deg overvåke statusen eller endre noen av konfigurasjonsinnstillingene ved hjelp av HTTP (Hyper Text Transfer Protocol).

#### **Merk**

Vi anbefaler Windows® Internet Explorer® 7.0/8.0 eller Firefox® 3.6 for Windows® og Safari 4.0/5.0 for Macintosh. Påse også at JavaScript og informasjonskapsler alltid er aktivert i alle nettlesere du bruker. For å bruke en nettleser, må du vite IP-adressen til utskriftsserveren. IPadressen til utskriftsserveren er oppført på Skriverinnstillinger-siden.

#### **a** Åpne nettleseren din.

**b** Skriv inn "http://maskinens IP-adresse/" i adresselinjen i nettleseren (der "maskinens IPadresse" er IP-adressen til Brother-maskinen eller navnet på utskriftsserveren).

■ For eksempel: http://192.168.1.2/

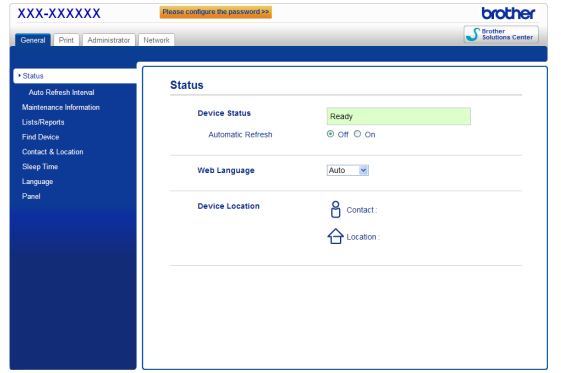

#### **Merk**

Hvis du har konfigurert et valgfritt

påloggingspassord, må du skrive det inn når du blir bedt om det for å få tilgang til Internett-basert styring.

For mer informasjon, se *Internett-basert styring* i *Brukerhåndbok for nettverket*.

#### **Tilbakestill nettverksinnstillingene til standard fabrikkinnstillinger**

For å tilbakestille alle nettverksinnstillingene for utskriftsserveren til standard, følg trinnene nedenfor.

- **a** Trykk på **A** eller **v** for å velge Nettverk. Trykk på **OK**.
- **b** Trykk på **∆** eller **v** for å velge Tilb.st. nettv.

Trykk på **OK**.

**C** Når Ny oppstart? vises, trykk på ▲ for å velge Ja for omstart. Maskinen vil starte på nytt.

#### <span id="page-30-0"></span>**Skrive ut Skriverinnstillingersiden**

Skriverinnstillingssiden oppgir alle gjeldende skriverinnstillinger, inkludert nettverksinnstillinger.

**a** Trykk på ▲ eller ▼ for å velge Maskin Info. Trykk på **OK**.

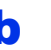

**b** Trykk på OK for å velge Skriv ut innst.. Maskinen vil skrive ut gjeldende skriverinnstillinger.

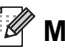

#### **Merk**

Hvis **IP-adresse** på Skriverinnstillinger-siden viser **0.0.0.0**, vent i ett minutt og prøv igjen.

### **Brother CreativeCenter**

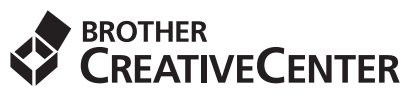

Bli inspirert. Hvis du bruker Windows®, dobbeltklikker du på Brother CreativeCenter-ikonet på skrivebordet ditt for å få tilgang til et GRATIS nettsted med masse ideer og ressurser for personlig og profesjonell bruk.

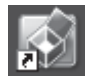

Mac-brukere kan gå til Brother CreativeCenter på følgende Internett-adresse:

<http://www.brother.com/creativecenter/>

### **Ekstrautstyr**

Følgende ekstrautstyr er tilgjengelige for denne maskinen. Du kan øke funksjonaliteten til maskinen ved å legge til disse elementene. For mer informasjon om det ekstra nedre tilleggsmagasinet og kompatibelt SO-DIMM-minne, besøk oss på [http://solutions.brother.com/.](http://solutions.brother.com/)

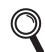

For å installere SO-DIMM-minnet, se *Installere ekstra minne* i *Brukermanual*.

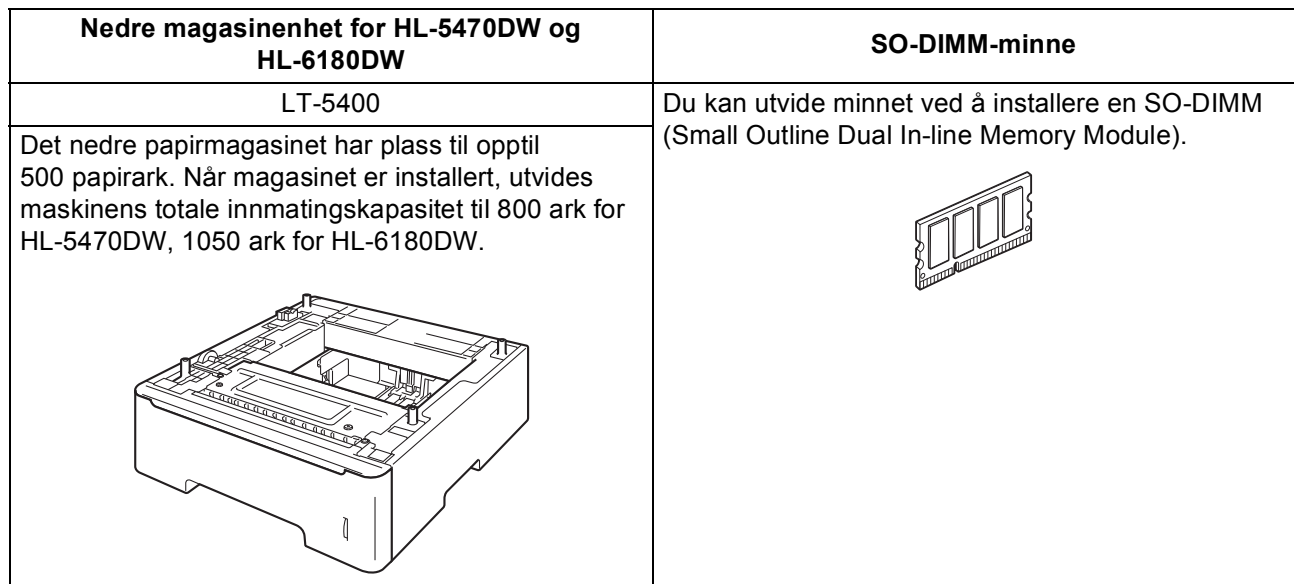

#### **Rekvisita**

Når du må bytte rekvisita, vises en feilmelding med kontrollpanelets LCD-skjerm. Hvis du vil ha mer informasjon om forbruksmateriell for din maskin, kan du gå til<http://www.brother.com/original/>eller kontakte din lokale Brotherforhandler.

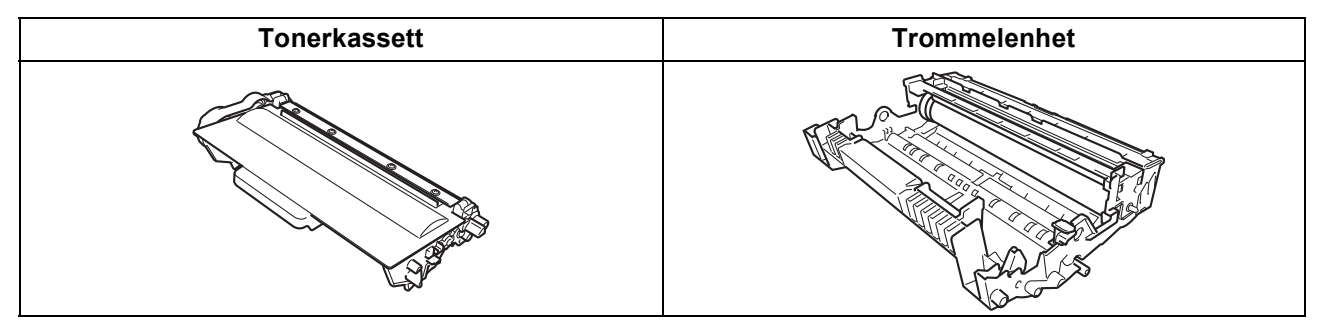

For å skifte ut forbruksmateriellet, se *Skifte ut forbruksmateriell* i *Brukermanual*. $\mathbb Q$ 

#### **Varemerker**

Brother-logoen er et registrert varemerke for Brother Industries, Ltd.

Brother er et registrert varemerke for Brother Industries, Ltd.

Microsoft, Windows, Windows Server og Inherent Explorer er enten registrerte varemerker for Microsoft Corporation i USA og/eller andre land. Windows Vista enten et registrert varemerke eller et varemerke for Microsoft Corporation i USA og/eller andre land.

Apple, Macintosh, Safari og Mac OS er varemerker for Apple Inc., registrert i USA og andre land.

Wi-Fi Direct, Wi-Fi Protected Setup, WPA og WPA2 er merker for Wi-Fi Alliance.

AOSS er et varemerke for Buffalo Inc.

Android er et varemerke for Google Inc.

Alle selskaper som har programvare nevnt ved navn i denne håndboken, har en egen programvarelisens for de programmer de har eiendomsretten til.

#### **Andre selskapers merkenavn og produktnavn som vises på Brother-produkter, tilknyttede dokumenter og andre materialer er varemerker eller registrerte varemerker for de respektive selskapene.**

#### **Utarbeidelse og publisering**

Under oppsyn av Brother Industries, Ltd., har denne brukerhåndboken blitt utarbeidet og publisert, og den inneholder de nyeste produktbeskrivelsene og -spesifikasjonene.

Innholdet i denne brukerhåndboken og spesifikasjonene til dette produktet kan endres uten varsel.

Brother forbeholder seg retten til å foreta endringer i spesifikasjonene og innholdet i denne håndboken uten varsel, og de er ikke ansvarlige for noen skader (inkludert driftstap) forårsaket av det presenterte materialet, inkludert, men ikke begrenset til, typografiske feil eller andre feil i denne publikasjonen.

#### **Opphavsrett og lisenser**

©2012 Brother Industries, Ltd. Med enerett. Dette produktet inneholder programvare som er utviklet av følgende leverandører: ©1983-1998 PACIFIC SOFTWORKS, INC. MED ENERETT. ©2008 Devicescape Software, Inc. Med enerett. Produktet inneholder "KASAGO TCP/IP"-programvaren utviklet av ZUKEN ELMIC, Inc.

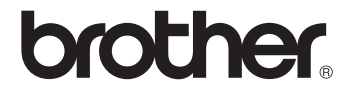